GA-9ILDR Dual Xeon<sup>™</sup> (Nocona) Processor Motherboard

# **USER'S MANUAL**

Dual Xeon™ (Nocona)Processor Motherboard Rev. 1001

## **Table of Content**

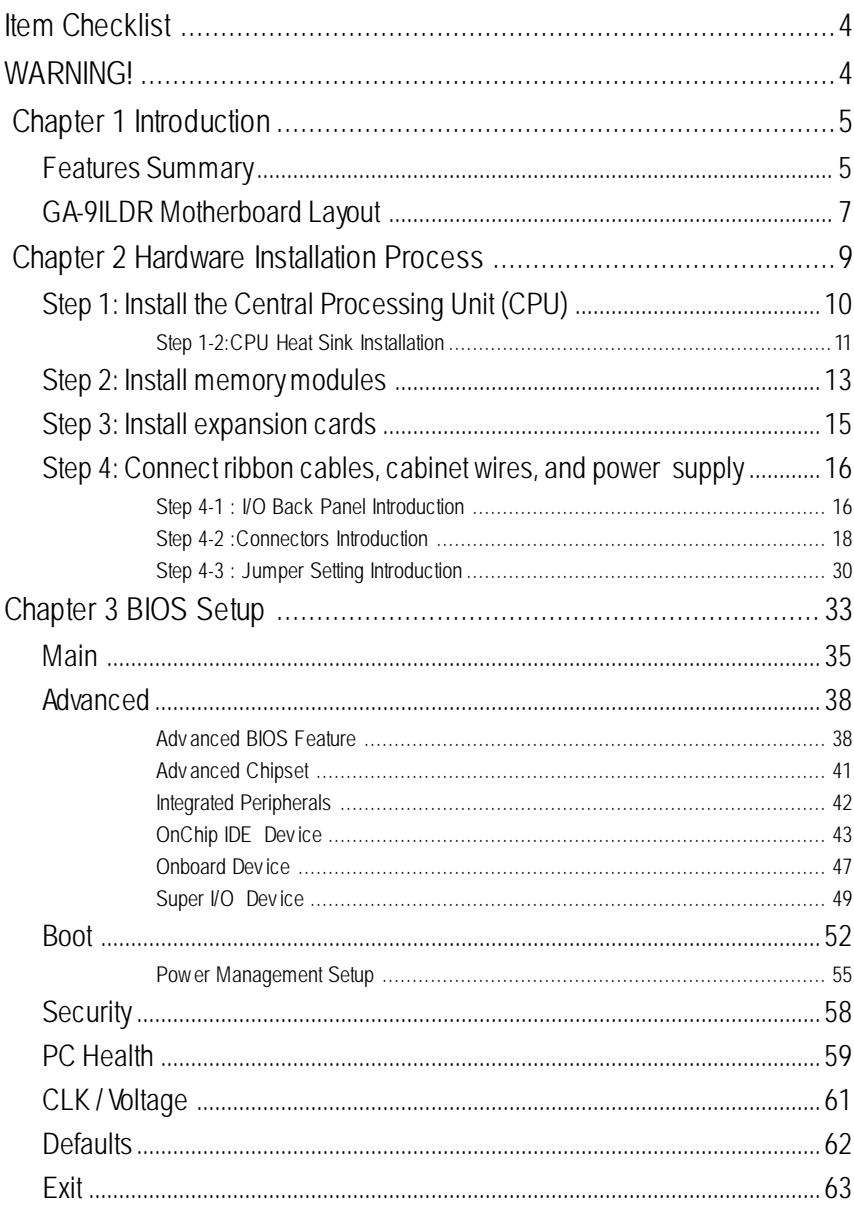

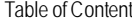

 $\overline{\phantom{0}}$ 

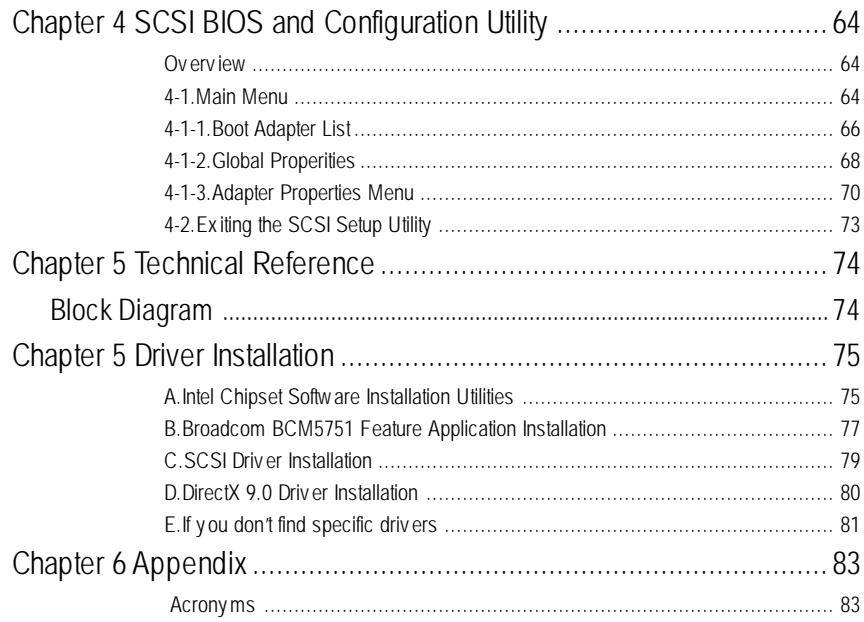

 $\frac{1}{3}$ 

## **Item Checklist**

- **☑** The GA-9ILDR motherboard **v v** Serial ATA cable x 2
- 
- 
- **☑** CD for motherboard driver & utility **v v** GA-9ILDR user's manual
- ˛ I/O Shield x1
- **WARNING!**
- 
- $\boxtimes$  U320 SCSI cable x 1  $\boxtimes$  PATA (2 cables) & FDD cable set x 1
- $\boxtimes$  IDE to SATA HDD Power cable x 2  $\boxtimes$  GA-9ILDR quick installation guide
	-

Computer motherboards and expansion cards contain very delicate Integrated Circuit (IC) chips. To protect them against damage from static electricity, you should follow some precautions whenever you work on your computer.

- 1. Unplug y our computer when working on the inside.
- 2. Use a grounded wrist strap before handling computer components. If y ou do not hav e one, touch both of y our hands to a safely grounded object or to a metal object, such as the power supply case.
- 3. Hold components by the edges and try not touch the IC chips, leads or connectors, or other components.
- 4. Place components on a grounded antistatic pad or on the bag that came with the components whenev er the components are separated from the sy stem.
- 5. Ensure that the ATX power supply is switched off before y ou plug in or remov e the ATX power connector on the motherboard.

### **Installing the motherboard to the chassis…**

If the motherboard has mounting holes, but they don't line up with the holes on the base and there are no slots to attach the spacers, do not become alarmed y ou can still attach the spacers to the mounting holes. Just cut the bottom portion of the spacers (the spacer may be a little hard to cut off, so be careful of your hands). In this way y ou can still attach the motherboard to the base without worrying about short circuits. Sometimes you may need to use the plastic springs to isolate the screw from the motherboard PCB surface, because the circuit wire may be near by the hole. Be careful, don't let the screw contact any printed circuit write or parts on the PC B that are near the fix ing hole, otherwise it may damage the board or cause board malfunctioning.

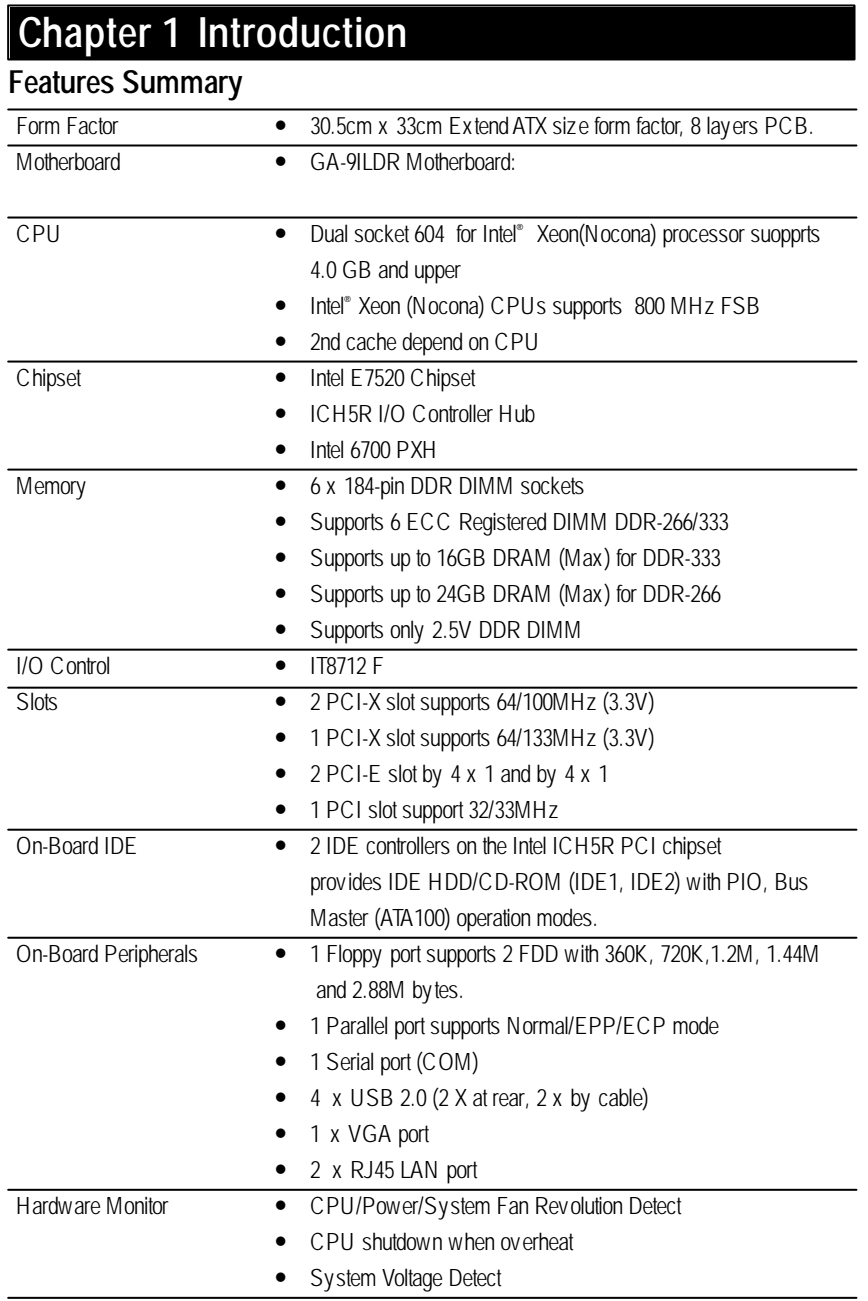

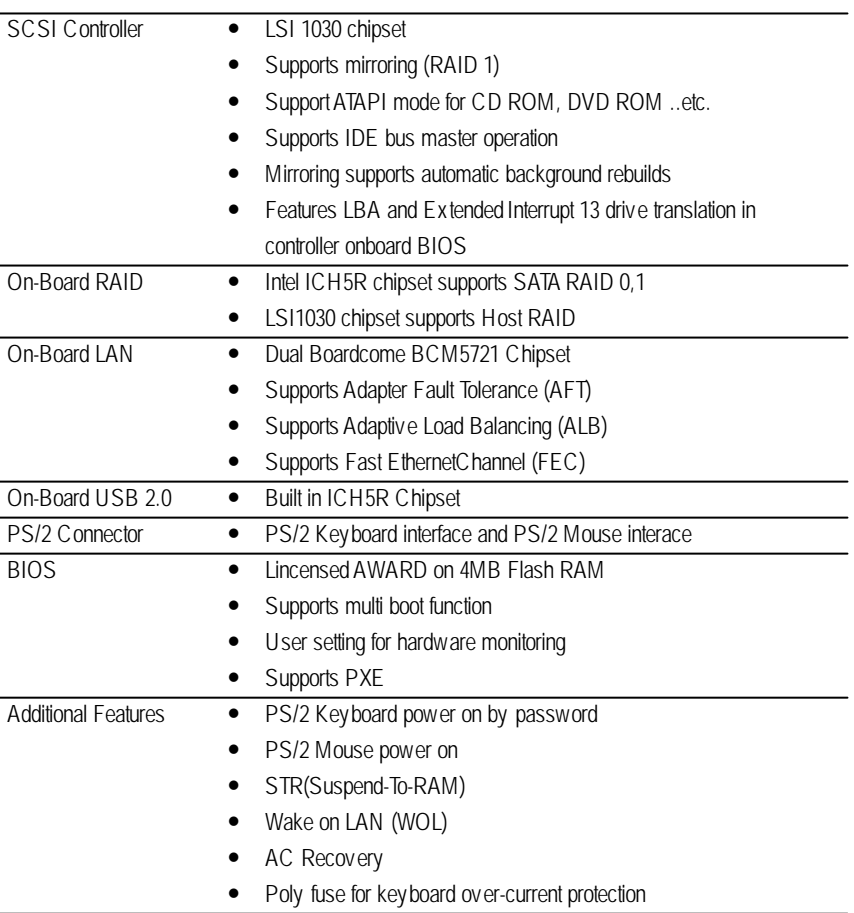

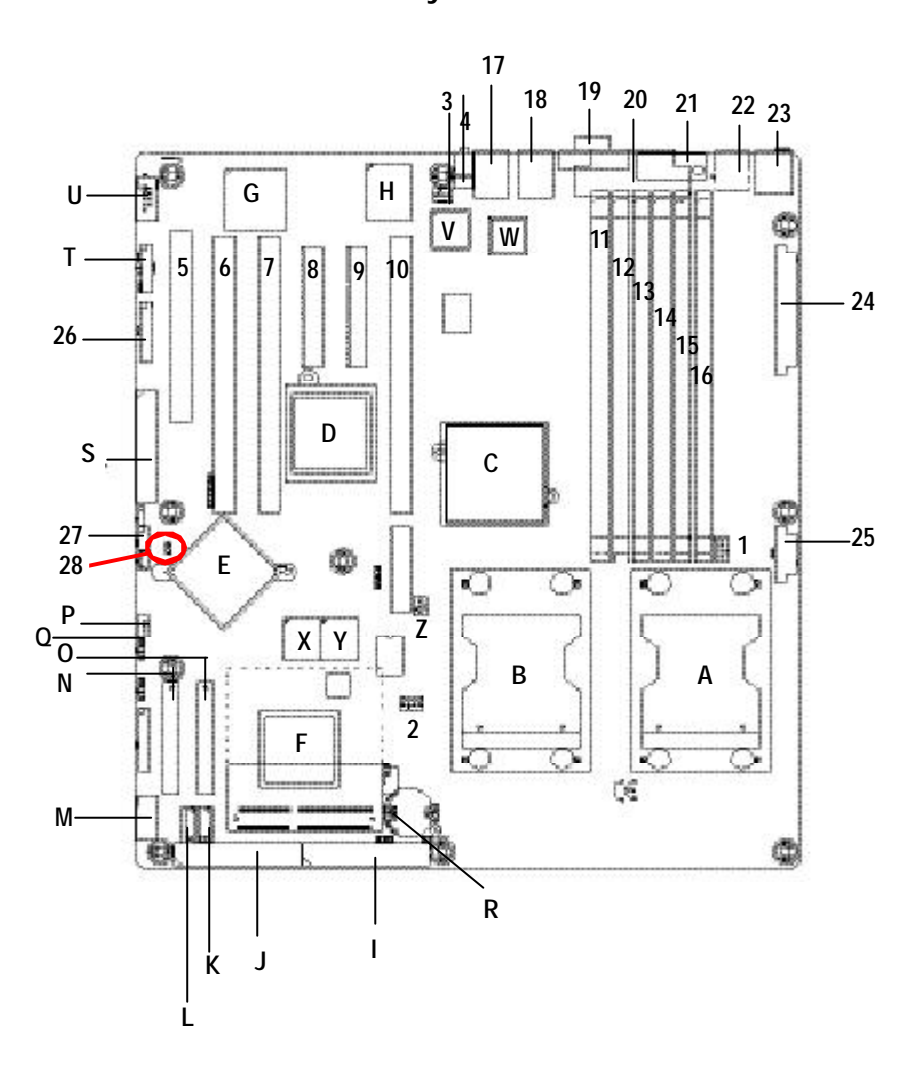

## **GA-9ILDR Motherboard Layout**

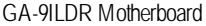

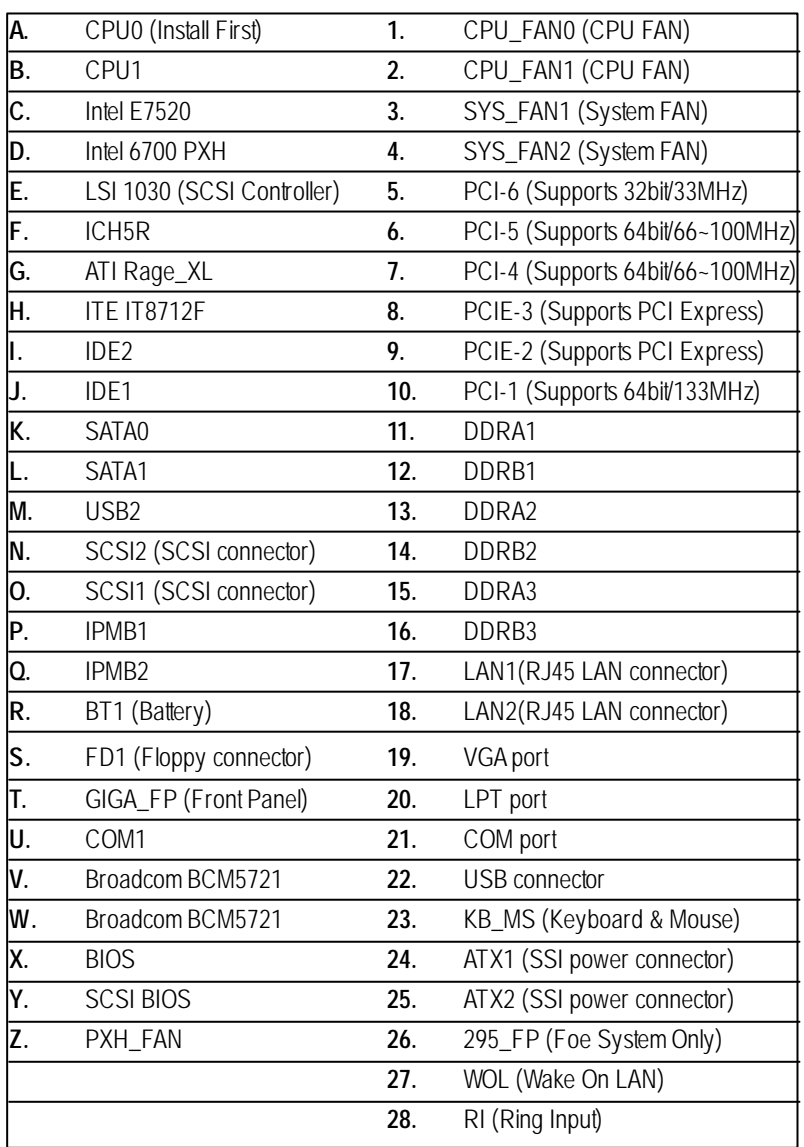

 $\overline{\phantom{0}}$ 

Hardware Installation Process

## **Chapter 2 Hardware Installation Process**

To set up your computer, you must complete the following steps:

- Step 1- Install the Central Processing Unit (CPU)
- Step 2- Install memory modules
- Step 3- Install expansion cards
- Step 4- Connect ribbon cables, cabinet wires, and power supply
- Step 5- Setup BIOS software
- Step 6- Install supporting software tools

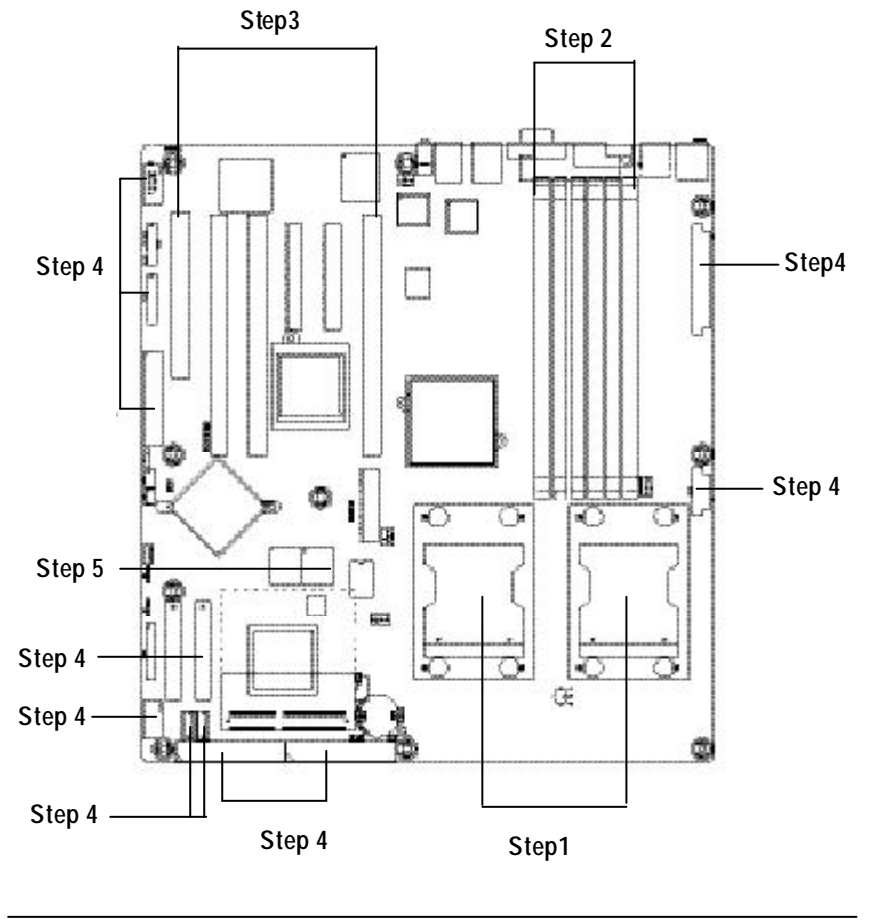

## **Step 1: Install the Central Processing Unit (CPU)**

Before installing the processor , adhere to the following warning:

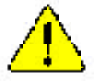

**If you do not match the CPU socket Pin 1 and CPU cut edge well, it will cause improper installation. Please change the insert orientation. Please make sure the CPU type is supported by the motherboard.**

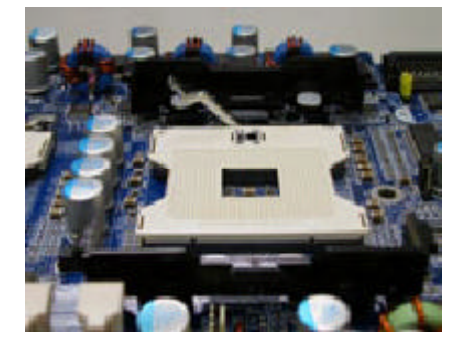

1. Angling the rod to 65-degree maybe feel a kind of tight, and then continue pull the rod to 90-degree when a noise "cough" made.

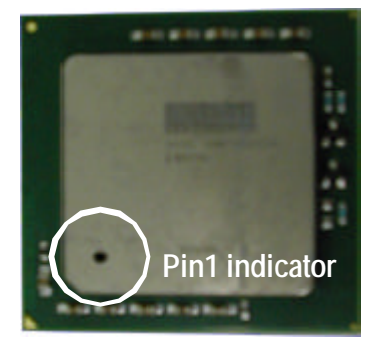

2. CPU Top View

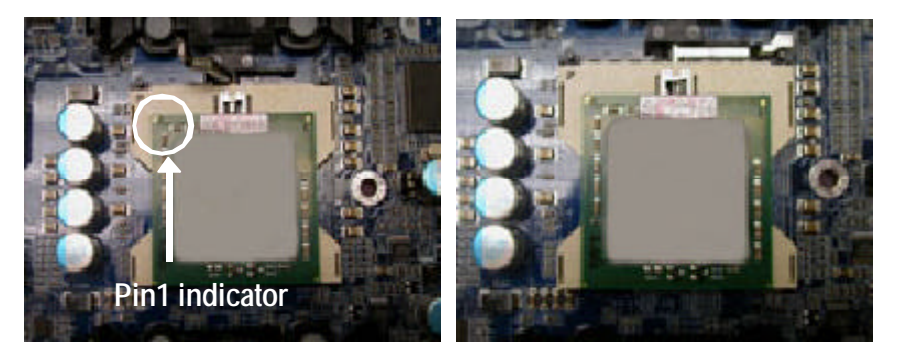

- 3. Locate Pin 1 in the socket and look for a (golden) cut edge on the CPU upper corner. Then insert the CPU into the socket.
- 4. Press down the CPU socket lever and finish CPU installation.

## **Step 1-2:CPU Heat Sink Installation**

**Before installing the CPU Heat Sink , adhere to the following warning:**

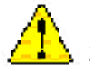

**1.Please use Intel approved cooling fan.**

**2.We recommend you to apply the thermal tape to provide better heat conduction between your CPU and heatsink.**

**(TheCPU cooling fan might stick to the CPU due to the hardening of the thermal paste. During this condition if you try to remove the cooling fan, you might pull the processor out of the CPU socket alonewith the cooling fan, and might damage the processor. To avoid this from happening, we suggest you to either use thermal tape instead of thermal paste, or remove the cooling fan with extreme caution.) 3.Make sure the CPU fan power cable is plugged in to theCPU fan connector, this completes the installation.**

**Please refer to CPU heat sink user's manual for more detail installation procedure.**

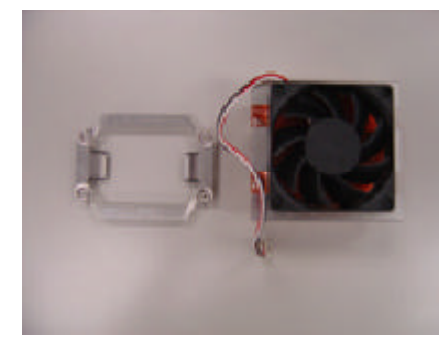

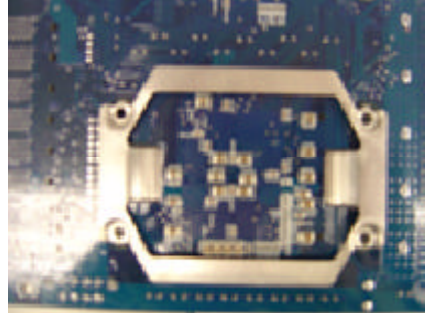

1. Heat sink installation kit. 2. Turn the mother bord to the backside. Lock the retention module on the mother board Make sure the position of the 4 holes on the retention module match exactly the position on the motherboard.

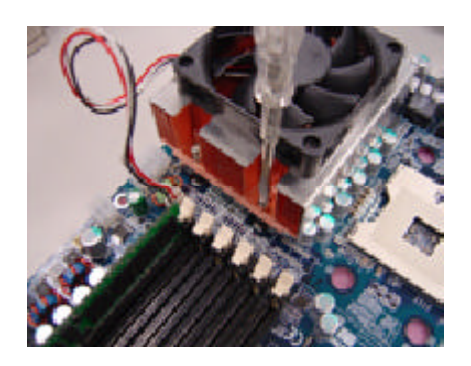

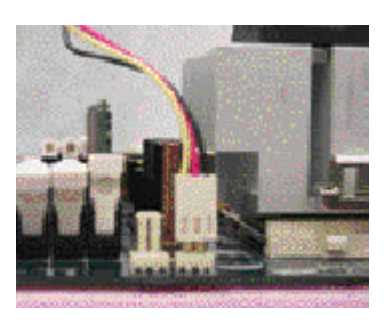

- 3. Fasten the heatsink supporting-base onto the CPU socket on the mainboard.
- 4. Make sure the CPU fan is plugged to the CPU fan connector, than install complete.

Hardware Installation Process

## **Step 2: Install memory modules**

Before installing the processor and heatsink, adhere to the following warning: CAUTION When DIMM LED is ON, do not install/remove DIMM from socket. Please note that the DIMM module can only fit in one direction due to the one notches. Wrong orientation will cause improper installation. Please change the insert orientation. The motherboard has 6 dual inline memory module (DIMM) sockets. The BIOS will automatically detects memory type and size. To install the memory module, just push it vertically into the DIMM socket .The DIMM module can only fit in one direction due to the notch. Memory size can vary between sockets.

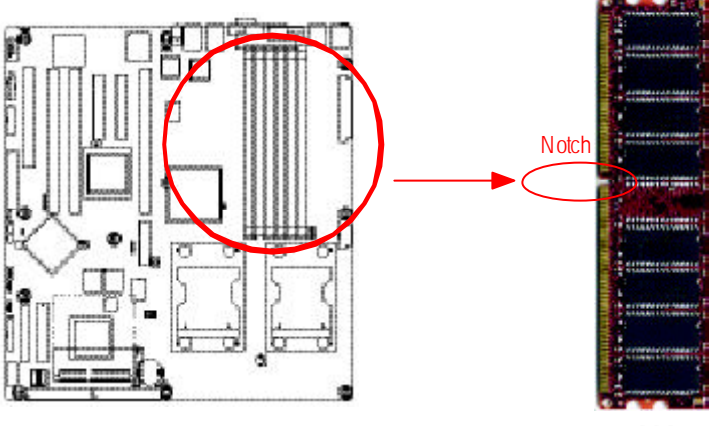

#### DDR

### **Total Memory Sizes With Registered DDR DIMM**

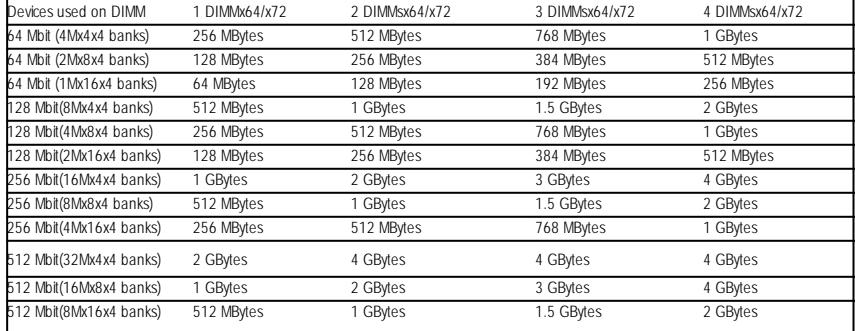

1. The DIMM slot has a notch, so the DIMM memory module can only fit in one direction.

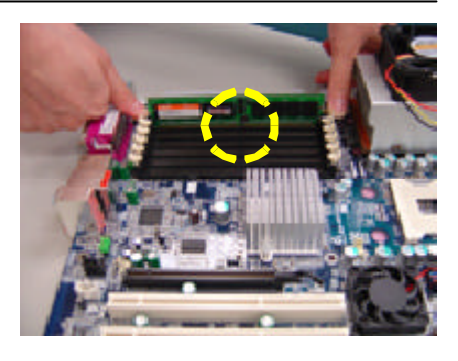

2. Insert the DIMM memory module v ertically into the DIMM slot. Then push it down. **Please note that DIMM must be populated in order starting at the nearest slot from the ATX power**.

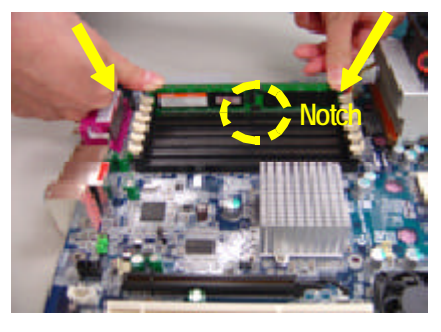

3. Close the plastic clip at both edges of the DIMM slots to lock the DIMM module. Rev erse the installation steps when y ou wish to remov e the DIMM module.

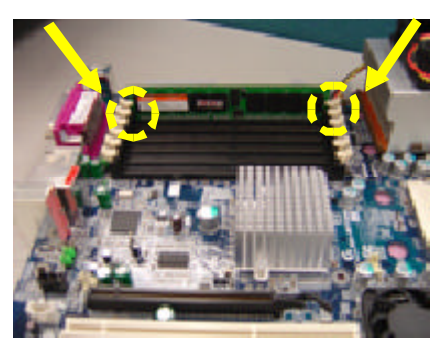

### **DDR Introduction**

DDR memory is a greatevolutionary solution for the PC industry that builds on the existing SDRAM architecture, yet make the awesome advances in solving the system performance bottleneck by doubling the memory bandwidth. Nowadays, with the highest bandwidth of 3.2GB/s of DDR400 memory and complete line of DDR400/333/266/200 memory solutions, DDR memory is the best choice for building high performance andlow latency DRAMsubsystem thatare suitable for servers, workstations, and full range of desktop PCs.

Hardware Installation Process

## **Step 3: Install expansion cards**

- 1. Read the related expansion card's instruction document before install the expansion card into the computer.
- 2. Remove your server's chassis cover, necessary screws and slot bracket from the computer.
- 3. Press the expansion card firmly into expansion slot in motherboard.
- 4. Be sure the metal contacts on the card are indeed seated in the slot.
- 5. Replace the screw to secure the slot bracket of the expansion card.
- 6. Replace your computer's chassis cover.
- 7. Power on the computer, if necessary, setup BIOS utility of expansion card from BIOS.
- 8. Install related driver from the operating system.

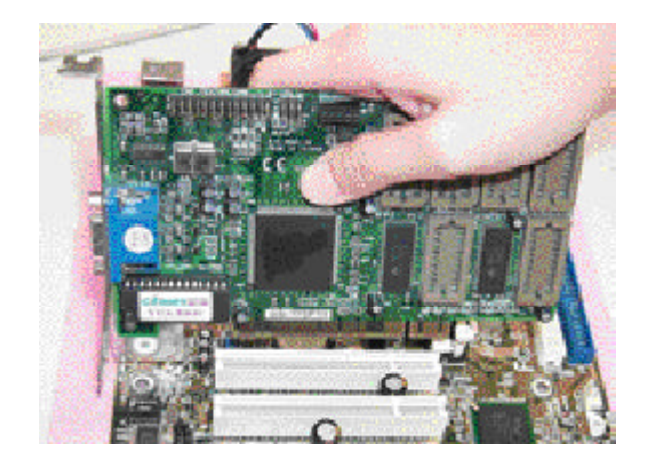

## **Step 4: Connect ribbon cables, cabinet wires, and power supply**

## **Step 4-1 : I/O Back Panel Introduction**

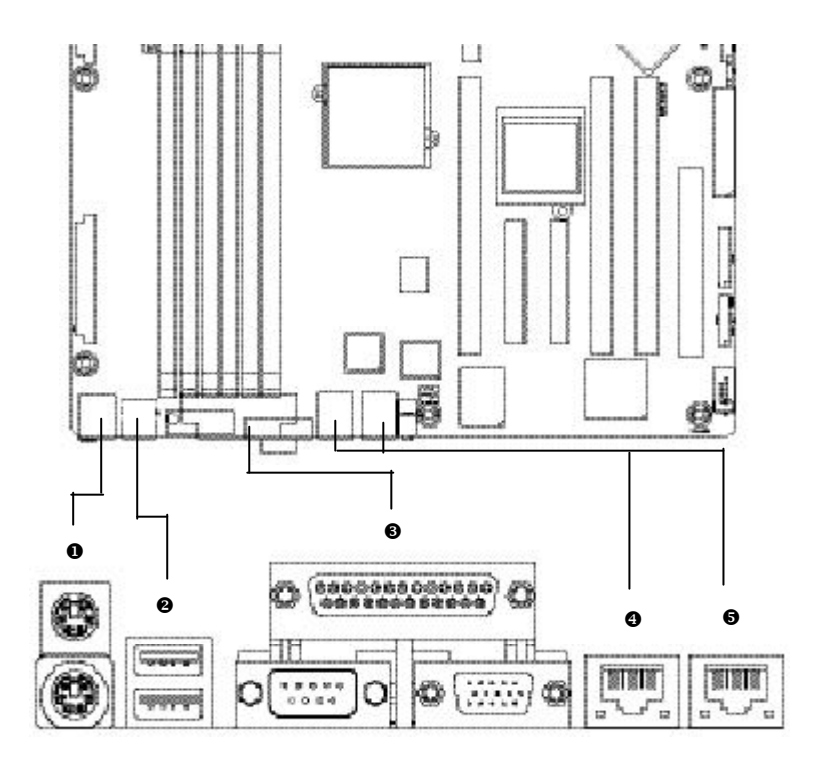

## u **PS/2 Keyboard and PS/2 Mouse Connector**

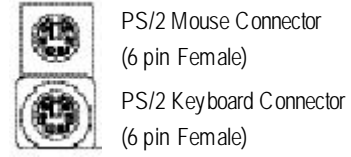

PS/2 Mouse Connector

(6 pin Female)

ÿThis connector supports standard PS/2 keyboard and PS/2 mouse.

#### Hardware Installation Process

## $\Theta$  USB Connectors

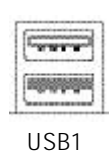

 $\triangleright$  Before you connect your device(s) into USB connector(s), please make sure your device(s) such as USB keyboard, mouse, scanner, zip, speaker..etc. Have a standard USB interface. Alsomake sure your OS supports USB controller. If your OS does not support USB controller, please contact OS vendor for possible patch or driver upgrade. For more information please contact your OS or device(s) vendors.

### w **Parallel Port / Serial Port / VGA Port (LPT/COMA/VGA)**

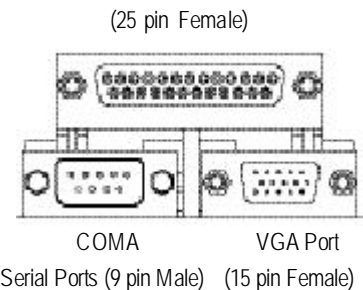

**SISTE** 

x**/**y **LAN Connecotrs**

**NINE** 

ÿThis connector supports 1 standard COM port and 1 Parallel port. Device like printer can be connected toParallel port ; mouse and modem etc can be connected to Serial port.

Parallel Port

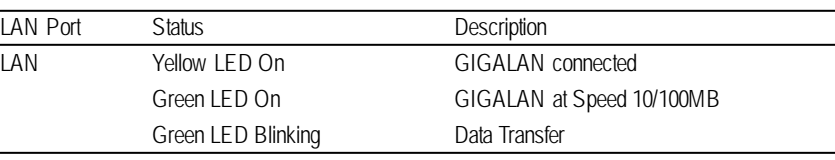

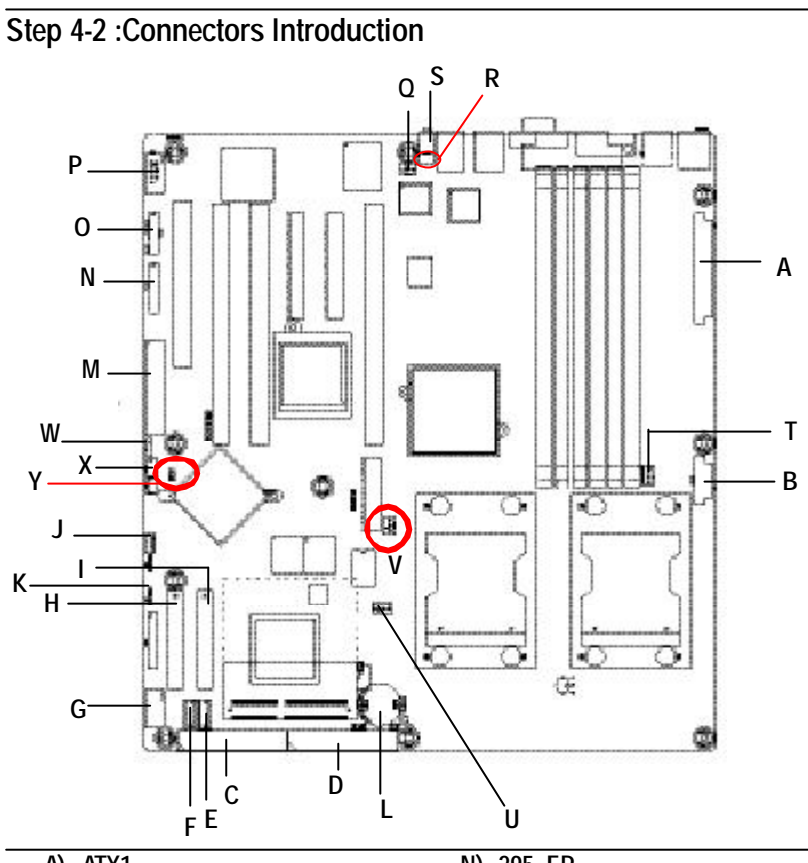

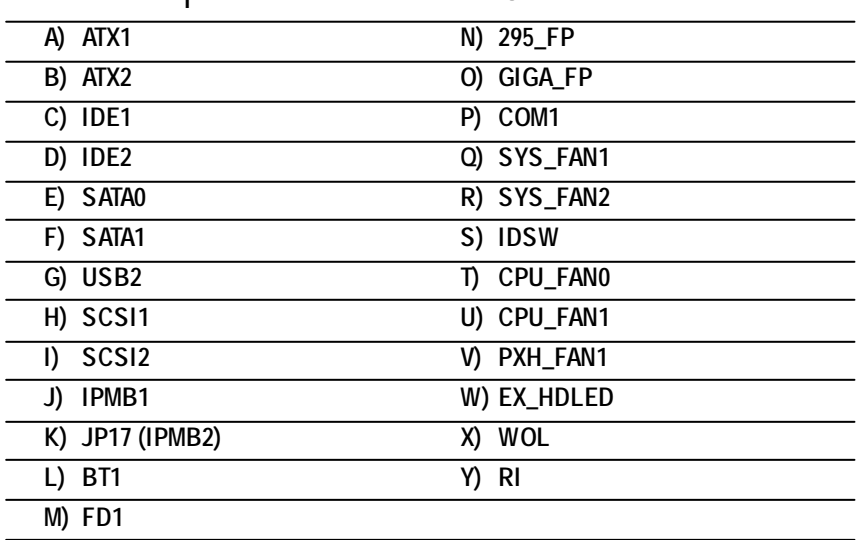

**A) ATX 1 (ATX Power Connector)**

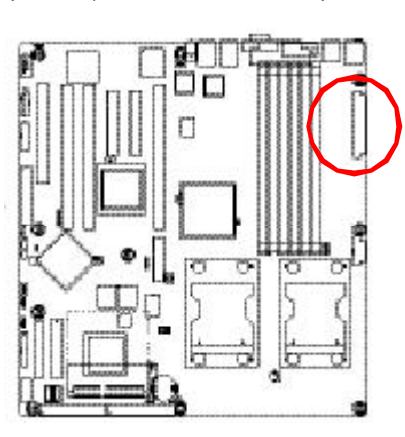

 $\triangleright$  AC power cord should only be connected to your power supply unit after ATX power cable and other related devices are firmly connected to the mainboard.

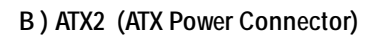

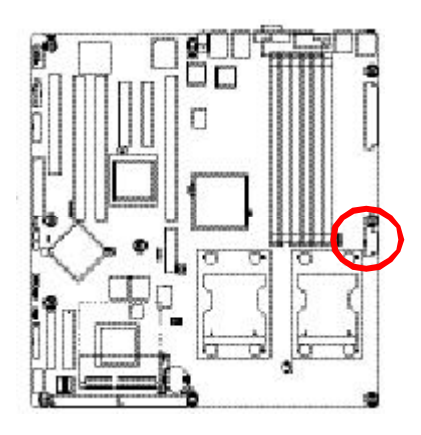

ÿThis connector (ATX +12V) is used only for CPU1 Core Voltage.

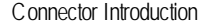

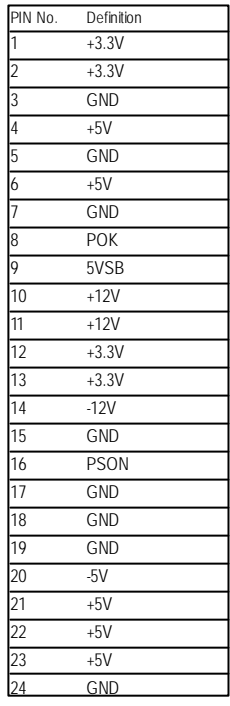

 

r

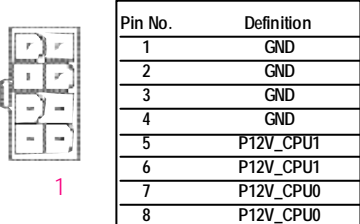

## **C / D) IDE1 / IDE2 Connector(Primary/Secondary]**

Please connect first harddisk to IDE1 and connect CDROM to IDE2. The red stripe of the ribbon cable must be the same side with the Pin1.

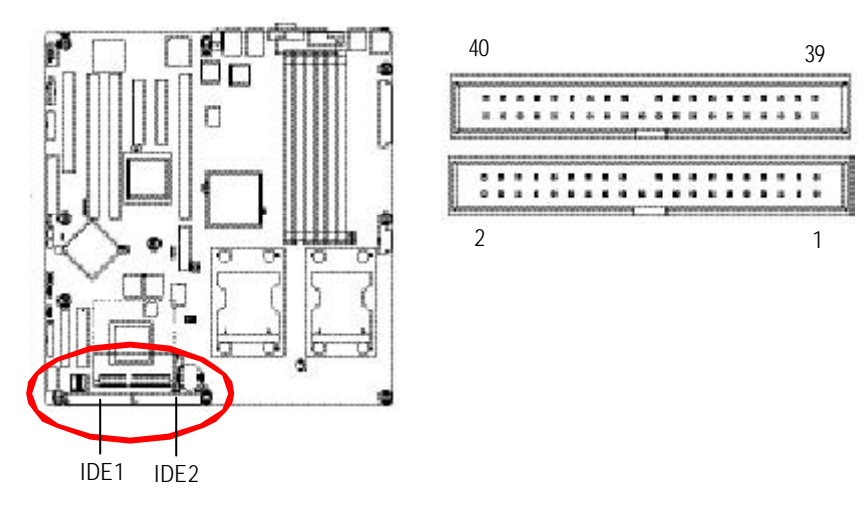

## **E / F) SATA0/SATA1 (Serial ATA Connectors)**

You can connect the Serial ATA device to this connector, it provides you high speed transfer rates (150MB/sec).

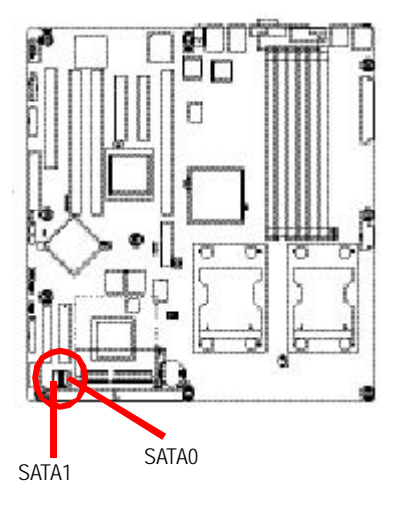

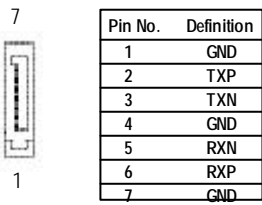

ļ

## **G) USB2 (Front USB Connector )**

Be careful with the polarity of the front USB connector. Check the pin assignment while y ou connect the front USB cable. Please contact y our nearest dealer for optional front USB cable.

1 2

ĩ Þ

9 10

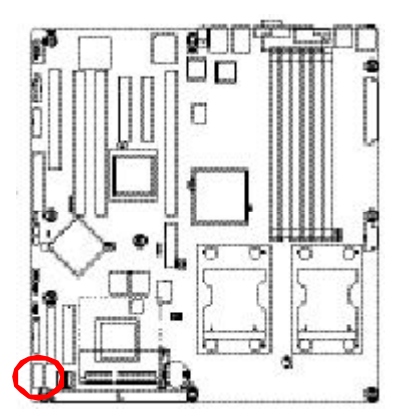

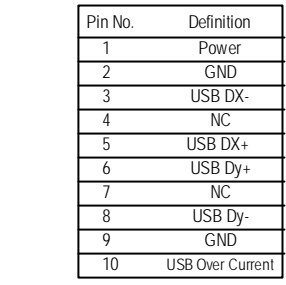

## **H /I) SCSI1 / SCSI2 (SCSI Connector)**

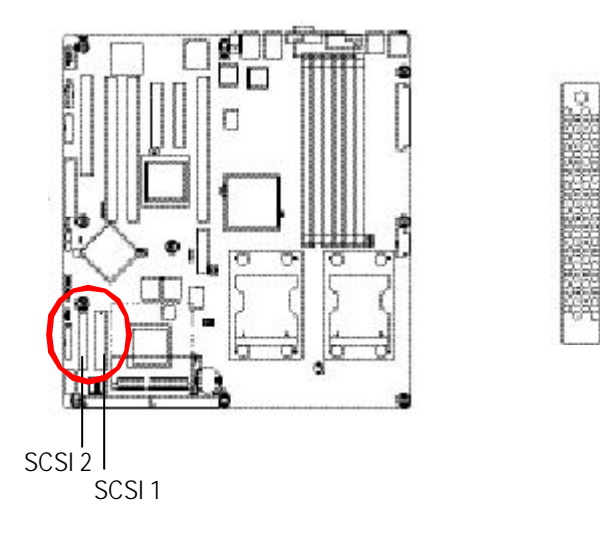

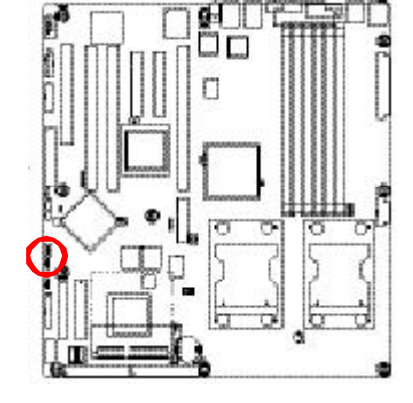

 $-1818$ 

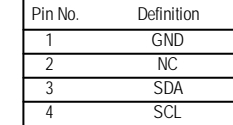

**K) JP17 (IPMB2 connector)**

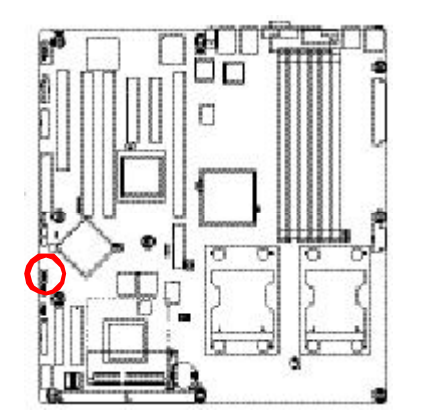

 SDA GND SCL

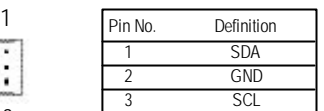

**J) IPMB1**

GA-9ILDR Motherboard

Connector Introduction

## **L ) BT1 (Battery)**

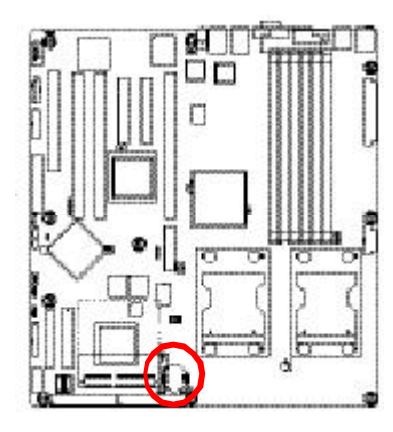

If you want to erase CMOS...

1.Turn OFF the computer and unplug the power cord.

2.Remove the battery, wait for 30 second.

3.Re-install the battery.

4.Plug the power cord and turn ON the computer.

## **M) FD1 (Floppy Connector)**

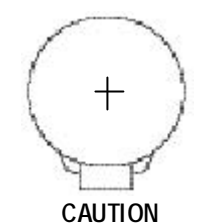

v Danger of explosion if battery is incorrectly replaced.

\* Replace only with the same or equivalent type recommended by the manufacturer.

v Dispose of used batteries according to the manufacturer's instructions.

Please connect the floppy drive ribbon cables to FDD. It supports 360K,720K,1.2M,1.44M and 2.88Mby tes floppy disk ty pes. The red stripe of the ribbon cable must be the same side with the Pin1.

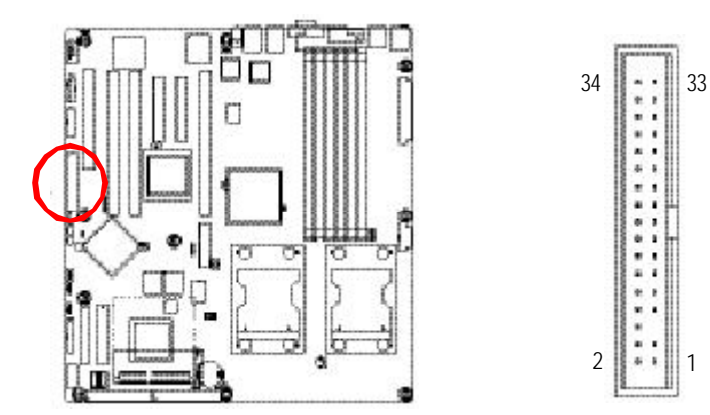

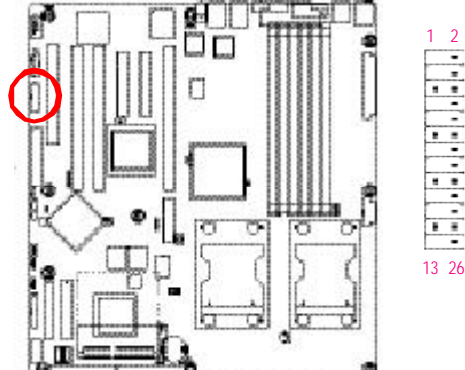

**N) 295\_FP (2X13 Pins Front Panel connector, For GS-SR295 System Only)**

2

CPlease connect the pow er LED, PC speaker, reset switch and power switch of your chassis front panel to the F\_PANEL connector according to the pin assignment above.

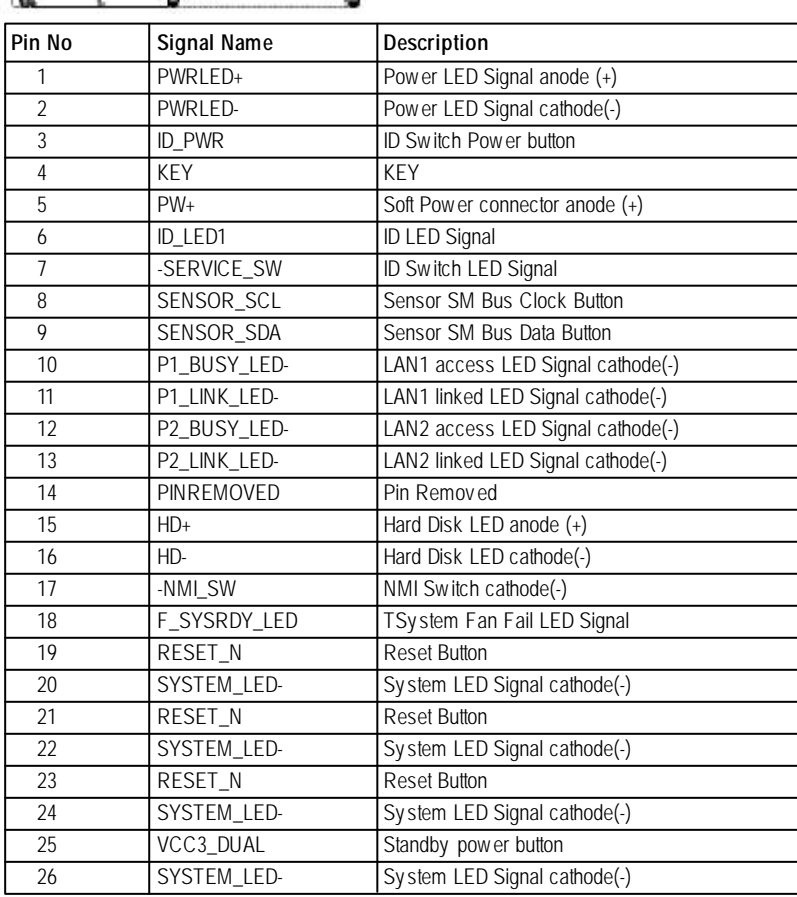

## **O) GIGA\_FP (2X9 Pins Front Panel connector)**

Please connect the power LED, PC speaker, reset switch and power switch of your chassis front panel to the F\_PANEL connector according to the pin assignment above.

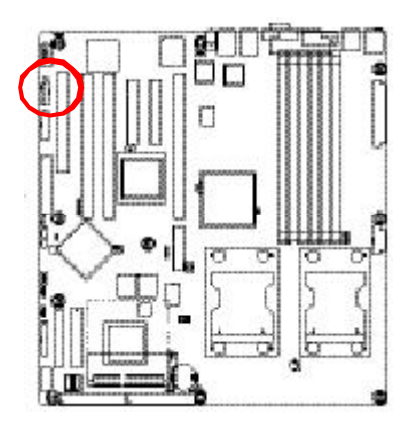

$$
\begin{array}{c}\n1 & 2 \\
\hline\n\end{array}
$$
\n
$$
\begin{array}{c}\n\hline\n\end{array}
$$
\n
$$
\begin{array}{c}\n\hline\n\end{array}
$$
\n
$$
\begin{array}{c}\n\hline\n\end{array}
$$
\n
$$
\begin{array}{c}\n\hline\n\end{array}
$$
\n
$$
\begin{array}{c}\n1 \\
\hline\n\end{array}
$$
\n
$$
\begin{array}{c}\n1 \\
\hline\n\end{array}
$$
\n
$$
\begin{array}{c}\n1 \\
\hline\n\end{array}
$$
\n
$$
\begin{array}{c}\n1 \\
\hline\n\end{array}
$$

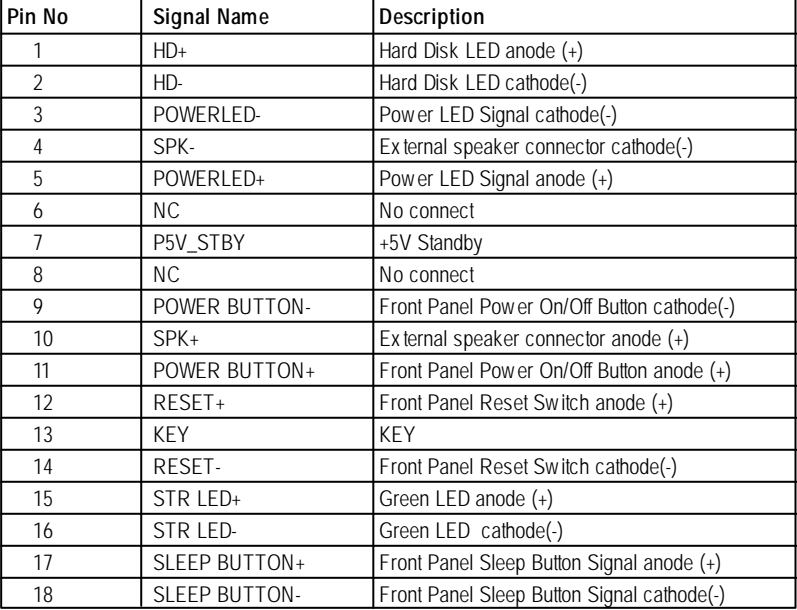

GA-9ILDR Motherboard

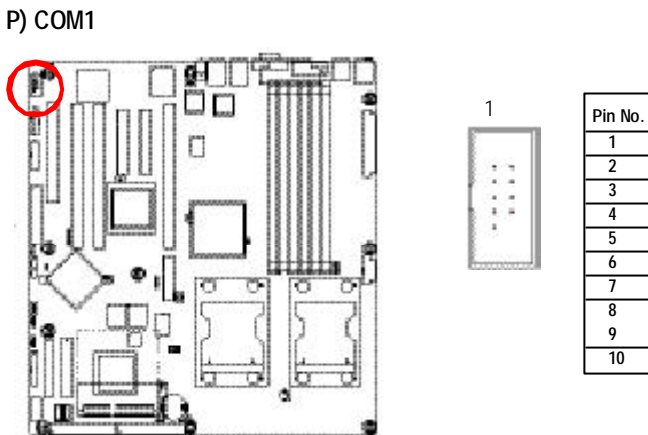

#### **Pin No. Definition NDCDA2- NDSRA2- NSINA2 NRTS42- NSOUTA2- NCTSA2- NDTRA2- NRIA2- GND NC**

## **Q / R) SYS\_FAN 1 / 2 (System Fan Connector)**

This connector allows y ou to link with the cooling fan on the sy stem case to lower the sy stem temperature. These connectors are for sy stem use only .

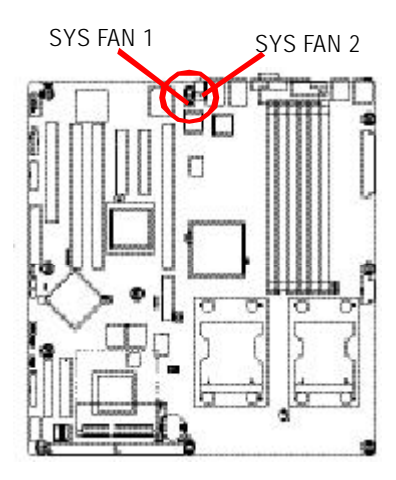

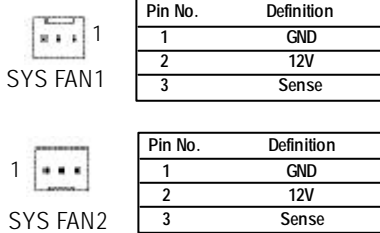

## **S) IDSW (ID Switch)**

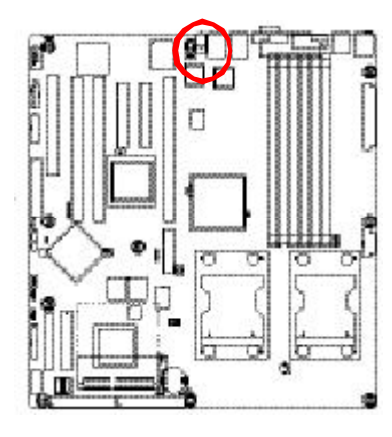

 $\triangleright$  To function this service switch just by pressing the white button from the back I/O.

## **T / U) CPU\_FAN0 /1 (CPU Fan Connector)**

Please note, a proper installation of the CPU cooler is essential to prevent the CPU from running under abnormal condition or damaged by overheating. The CPU fan cornector supports Max. current up to 1A .

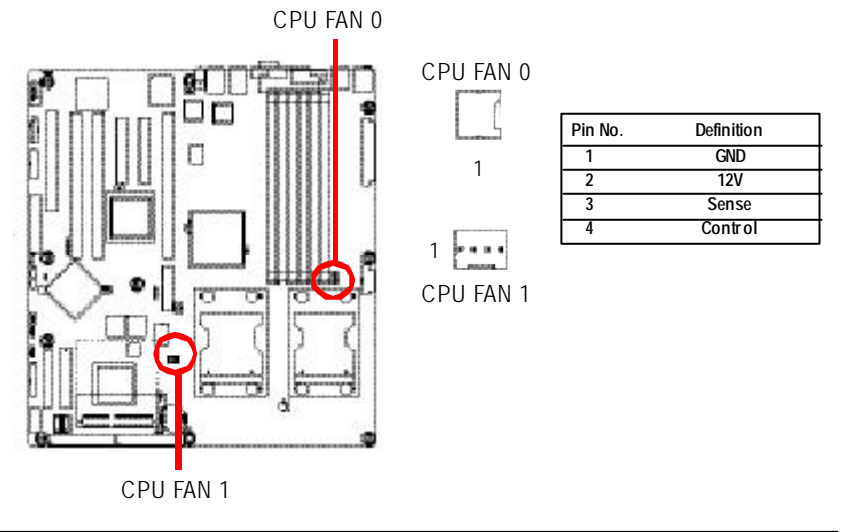

## **V) PXH\_FAN (Intel 6700 PXH FAN connector)**

If you installed wrong direction, the Chip Fan will not work. Sometimes will damage the Chip Fan. (Usually black cable is GND)

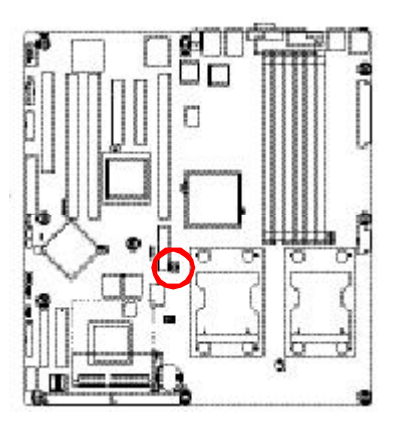

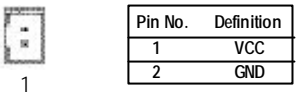

**W) EX\_LED (HDD LED connector)**

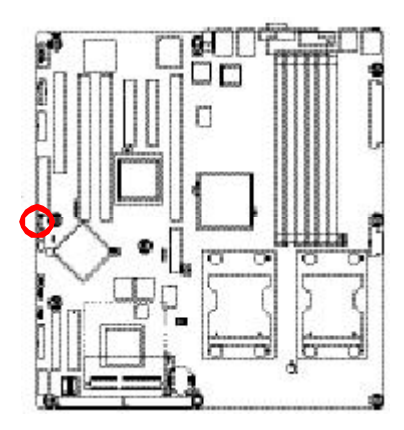

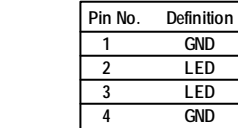

1

 $\frac{1}{2}$ 

## **X) WOL (Wake on LAN)**

This connector allows the remove servers to manage the system that installed this mainboard via your network adapter which also supports WOL.

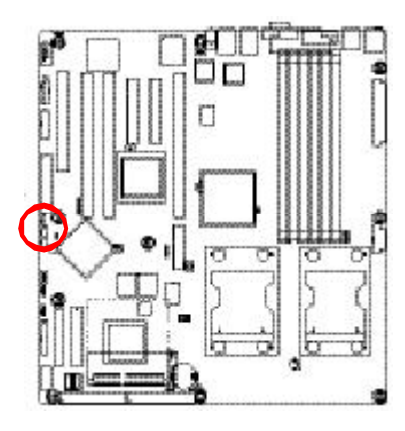

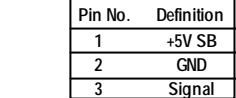

1

 $\begin{bmatrix} 1 \\ 1 \end{bmatrix}$ 

## **Y) RI (Ring Input)**

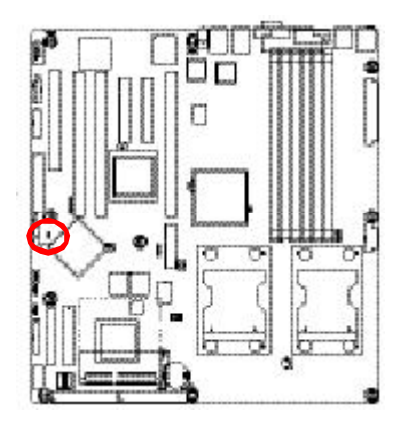

Pin No. Definition  $\rm{S}$ 1 Signal 2 GND

## **Step 4-3 : Jumper Setting Introduction**

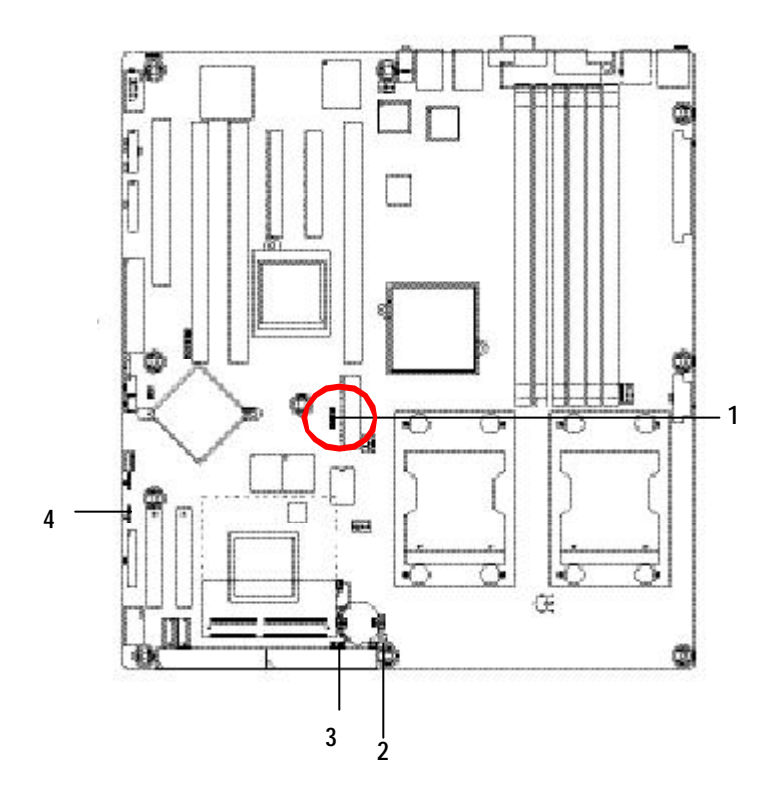

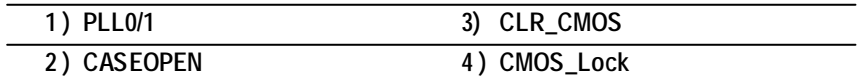

Jumper Setting

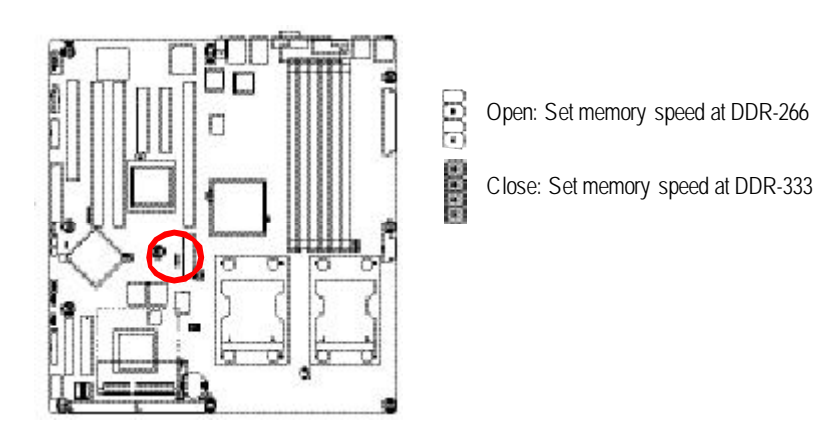

## **1) PLL0/1 (DDR-266/333 Speed Adjustment Jumper)**

## **2) CASEOPEN (Case Open Function)**

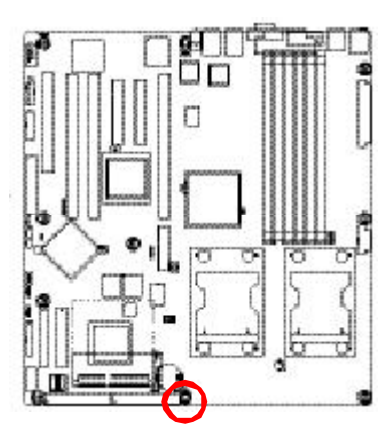

Open: Disable this function

Close: Enable Case open function (Default)

## **3) CLR\_CMOS (Clear CMOS Function)**

You may clear the CMOS data to its default values by this jumper.

**Default value doesn't include the "Shunter" to prevent from improper use this jumper. To clear CMOS, temporarily short 1-2 pin.**

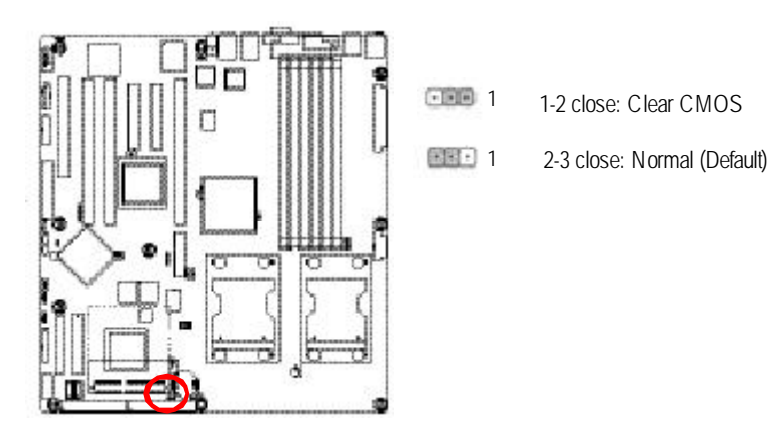

**4) CMOS\_Lock (CMOS Write Protect Function)**

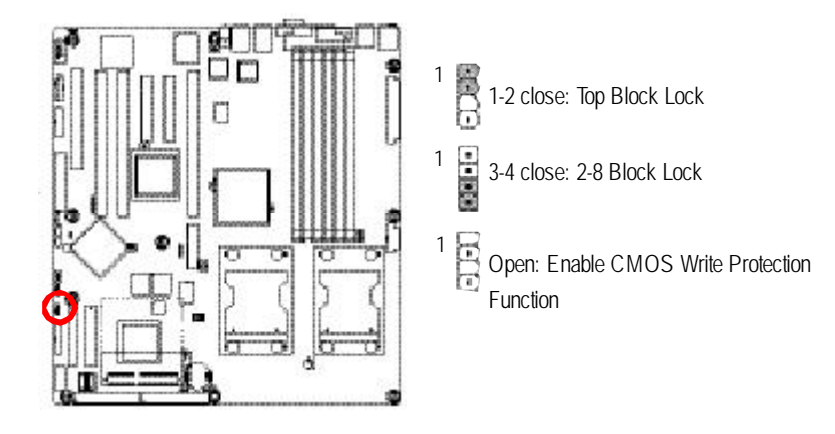

### BIOS Setup

## **Chapter 3 BIOS Setup**

BIOS Setup is an overview of the BIOS Setup Program. The program that allows users to modify the basic system configuration. This type of information is stored in battery-backed CMOS RAM so that it retains the Setup information when the power is turned off.

### **ENTERINGSETUP**

Power ON the computer and press <F2> immediately will allow you to enter Setup.

### **CONTROL KEYS**

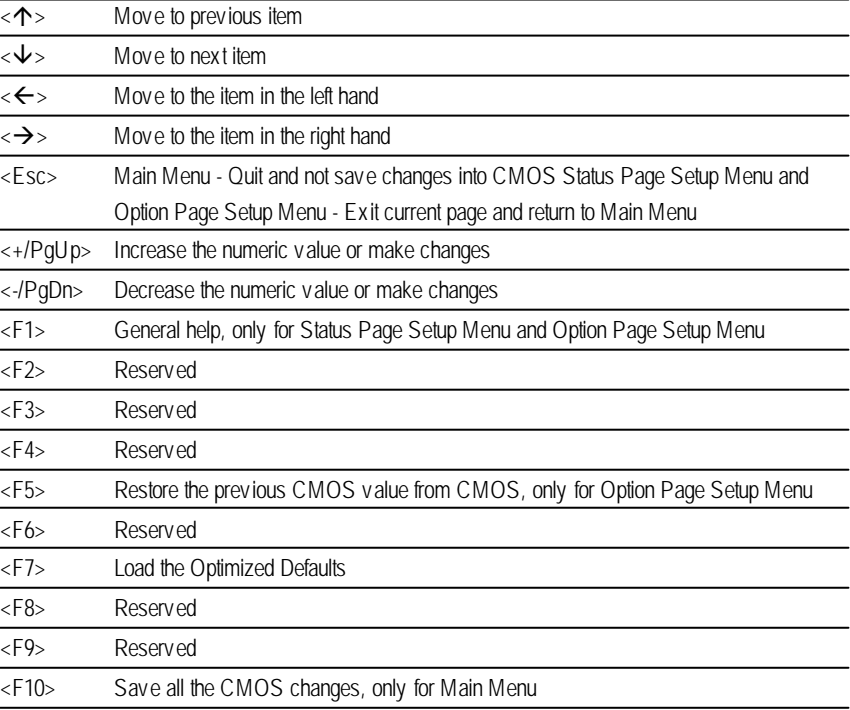

## **GETTINGHELP**

### **Main Menu**

The on-line description of the highlighted setup function is displayed at the bottom of the screen.

### **Status Page SetupMenu / Option Page SetupMenu**

Press F1 to pop up a small help window that describes the appropriate keys to use and the possible selections for the highlighted item. To exit the Help Window press <Esc>.

#### **•** Main

This setup page includes all the items in standard compatible BIOS.

### l **Advanced**

This setup page includes all the items of AWARD special enhanced features. (ex: onboard device enable/disable, power management)

## l **Boot**

This setup page include all the items of first boot function features.

## l **PC Health Status**

This setup page displays the System auto detect Temperature, voltage, fan speed.

## l **Security**

Change, set, or disable password. It allows you to limit access to the system and Setup, or just to Setup.

## l **Clk/Voltage**

This setup page is control CPU's clock and frequency ratio.

## l **Defaults**

Load Optimized Defaults option and loads preset system parameter values to setthe system in its highest performance configurations.

l **Exit**

Save CMOS value settings to CMOS and exit setup or abandon all CMOS value changes and exit setup.

BIOS Setup

## **Main**

Once you enter Award BIOS Setup Utility, the Main Menu (Figure 1) will appear on the screen. Use arrow keys to select among the items and press <Enter> to accept or enter the sub-menu.

| Phoenix - Aw ard Workstation BIOS CMOS Setup Utility |                                                          |                                        |
|------------------------------------------------------|----------------------------------------------------------|----------------------------------------|
| Adv anced<br><b>Boot</b><br><b>Main</b>              | PC Health<br>Seccurity                                   | Clk/Voltage<br><b>Defaults</b><br>Exit |
| Date $(mm:dd:yy)$                                    | Thr. Jan. 29 2004                                        | Item Help                              |
| Time (hh:mm:ss)                                      | 23:1:52                                                  |                                        |
| • IDE Channel 0 Master                               | [None]                                                   |                                        |
| <b>IDE Channel 0 Slave</b>                           | [IC35L080AVVA07-0]                                       |                                        |
| ▶ IDE Channel 1 Master                               | $[CD-540E]$                                              |                                        |
| ▶ IDE Channel 1 Slave                                | [None]                                                   |                                        |
| Drive A                                              | $[1.44M, 3.5^{1/2}]$                                     |                                        |
| $\triangleright$ Sy stem Information                 | [Press Enter]                                            |                                        |
| Model Name<br><b>X</b>                               | 9ILRD                                                    |                                        |
| <b>BIOS Version</b><br><b>X</b>                      |                                                          |                                        |
| <b>BIOS</b> Date<br><b>X</b>                         | 2004/5/20                                                |                                        |
|                                                      |                                                          |                                        |
| n↓→←: Move                                           | Enter: Select +/-/PU/PD: Value<br>F <sub>10</sub> : Save | ESC: Exit<br>F1: General Help          |
| F5: Previous Values                                  | F7: Optimized Defaults    F8: Q-Flash                    |                                        |

Figure 1: Main

## C **Date**

The date format is <date> <month>, <day>, <year>.

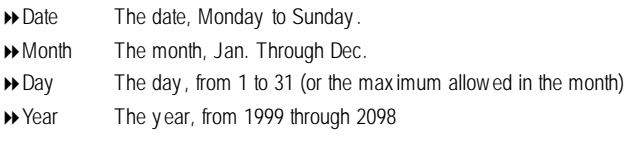

**Note that** ¯ **indicates Display ONLY**

## C **Time**

The times format is setin <hour>, <minute> and <second>. The time is calculated base on the 24hour military-time clock. For example, 1 p.m. is 13:00:00.

### C **IDEHDDAutoDetection**

Press [Enter] to auto-detect the HDD's size, head, etc on this channel.

### C **IDEChannel 0 Master, Slave / Channel 1 Master, Slave**

The category identifies the ty pes of hard disk from driv e C to F that has been installed in the computer. There are two types: **auto type**, and **manual type**. Manual type is user-definable; Auto type that will automatically detect HDD type.

Note that the specifications of your drive must match with the drive table. The hard diskwill not work properly if you enter improper information for this category.

If you select User Type, related information will be asked to enter to the following items. Enter the information directly from the key board and press < Enter>. Such information should be provided in the documentation form your hard disk vendor or the system manufacturer.

#### 4 **Access Mode**

This option allows user to set hard drive parameters. Option: CHS, LBA, Large, Auto (Default Value)

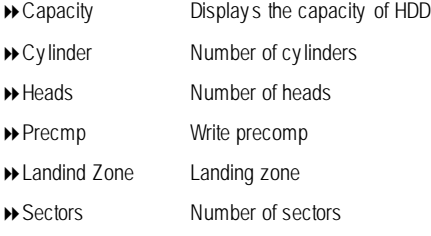

If a hard disk has not been installed, select NONE and press <Enter>.
### C **Drive A**

The category identifies the types of floppy disk driveA that has been installed in the computer.

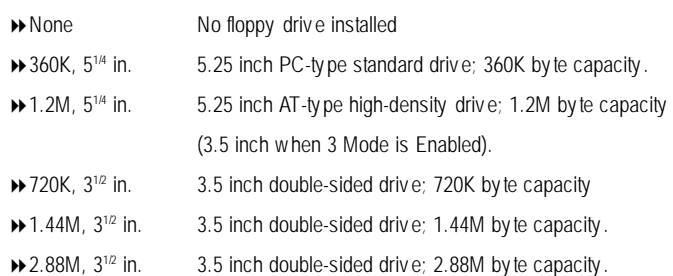

# C **System Information**

This category includes the information of processor ty pe, speed, total memory and LAN MAC Address.

# **Advanced**

|                                                              | Phoenix-Aw ard WorkstationBIOS CMOS Setup Utility |                                |           |           |                        |  |             |                            |      |  |
|--------------------------------------------------------------|---------------------------------------------------|--------------------------------|-----------|-----------|------------------------|--|-------------|----------------------------|------|--|
| Main                                                         | Adv anced                                         | <b>Boot</b>                    | Seccurity | PC Health |                        |  | Clk/Voltage | <b>Defaults</b>            | Exit |  |
| Advanced BIOS Feature                                        |                                                   |                                |           |           |                        |  | Item Help   |                            |      |  |
|                                                              | ▶ Adv anced Chipset                               |                                |           |           |                        |  |             |                            |      |  |
|                                                              | Integrated Peripherals                            |                                |           |           |                        |  |             |                            |      |  |
|                                                              | ▶ Pow er Management Setup                         |                                |           |           |                        |  |             |                            |      |  |
| <b>↑↓→←</b> : Move                                           |                                                   | Enter: Select +/-/PU/PD: Value |           |           | F <sub>10</sub> : Save |  |             | ESC: Exit F1: General Help |      |  |
| F5: Previous Values<br>F8: Q-Flash<br>F7: Optimized Defaults |                                                   |                                |           |           |                        |  |             |                            |      |  |

Figure 2: Adv anced

# **Advanced BIOS Feature**

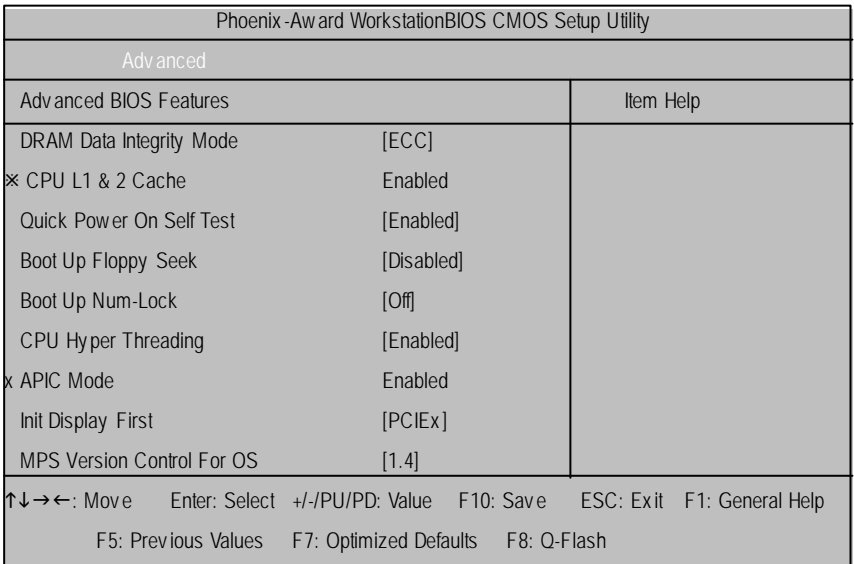

Figure 2-1: Adv anced BIOS Features

#### C **DRAMData Integrity Mode**

If you are using a Non-ECC DRAM, the mode should to set to Non-ECC and the function is disabled.

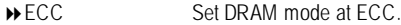

**▶ Non-ECC** Set DRAM mode at Non-ECC.

#### C**Quick Power On Self Test**

This category speeds up Power On Self Test (POST) after y ou power on the computer. If it is set to Enable, BIOS will shorten or skip some check items during POST.

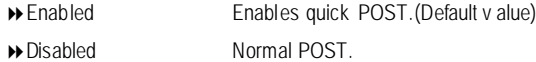

#### C**Boot UpFloppy Seek**

During POST, BIOS will determine the floppy disk driv e installed is 40 or 80 tracks. 360K ty pe is 40 tracks 720K, 1.2M and 1.44M are all 80 tracks.

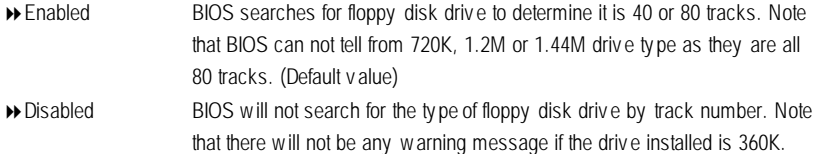

# C**CPUHyper Threading**

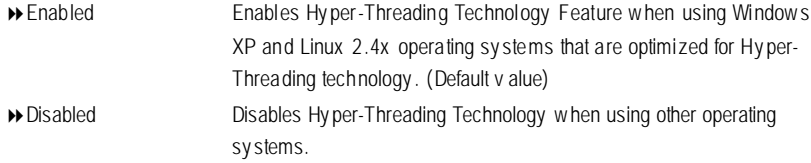

# C**InitDisplay First**

This feature allows you to select the first initation of the monitor display from which card, when you install anAGP VGA card and a PCI VGA card on board.

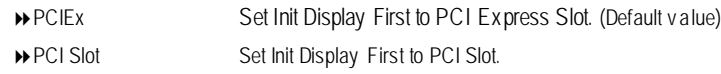

### C**MPS Version Control For OS**

This option allows a user to select MP (Multi Processors) system supported version. **Note:** Some old MPS OS support 1.1 version only.

- 81.4 Support MPS Version 1.4 . (Default Value)
- 81.1 Support MPS Version 1.1.

# **Advanced Chipset**

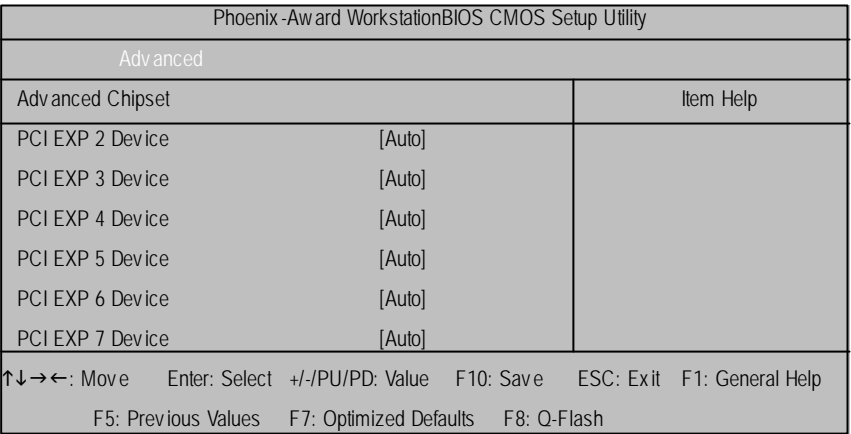

Figure 2-2: Adv anced Chipset

# **Integrated Peripherals**

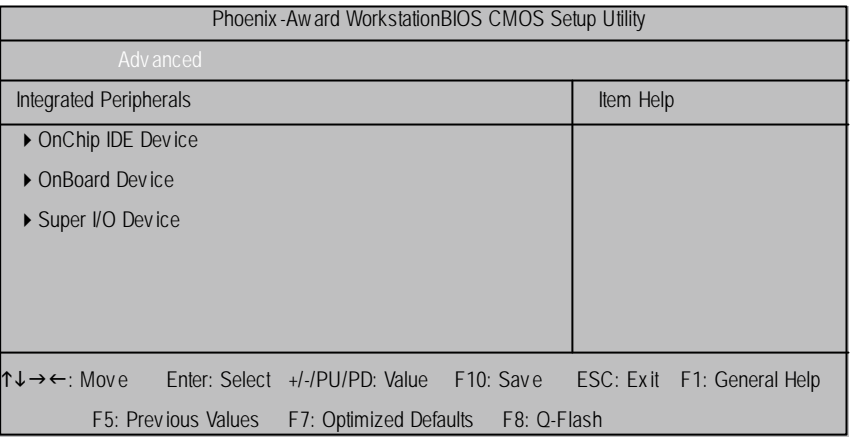

Figure 2-3: Integrated Peripherals

# **OnChip IDE Device**

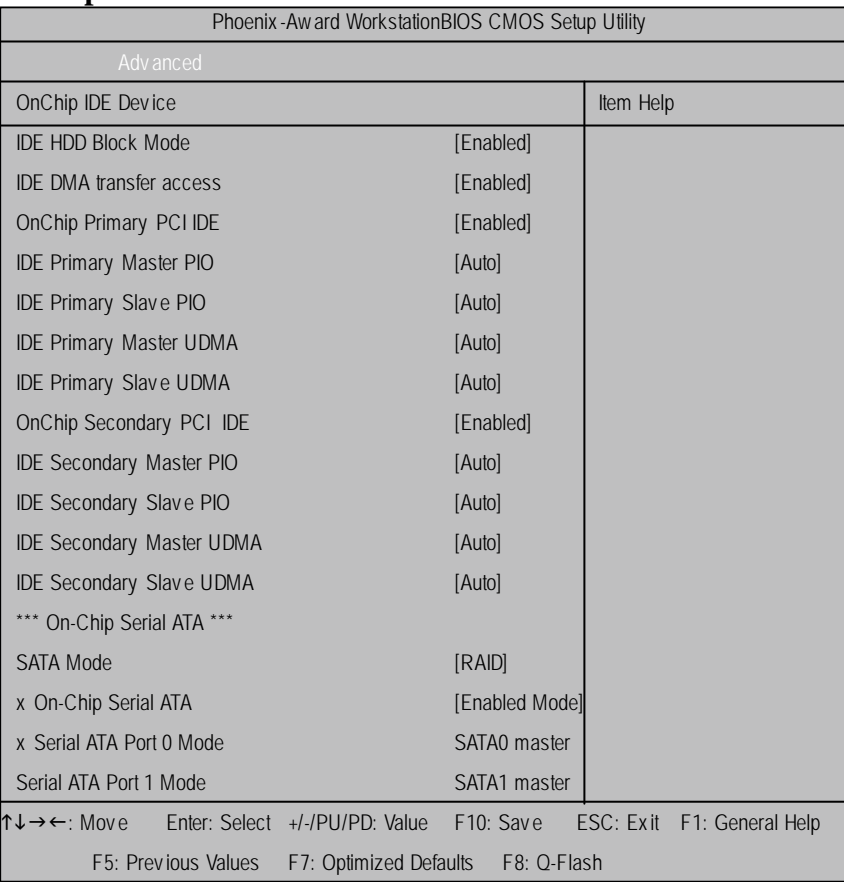

Figure 2-3-1: OnChip IDE Dev ice

#### C **IDEHDDBlock Mode**

If your IDE hard drive supports block mode, select [Enabled] for automatic detection of the optimal number if block read/writes per sector the drive can supprit.

- 8Enabled Hard Drive supports Block Mode.
- 8Disabled Disable this function.
- 43

#### C **IDEDMATransfer Access**

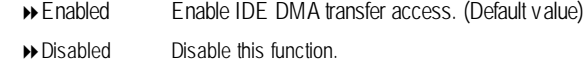

# $\circ$  OnChip Promary PCI IDE

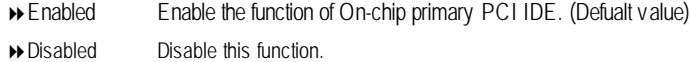

# C**IDEPrimary Master PIO**

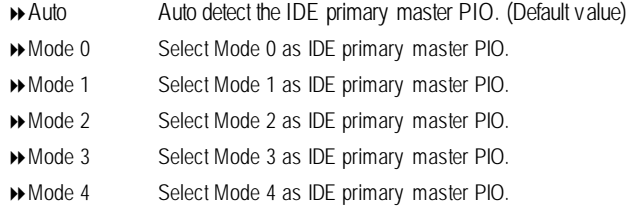

# C**IDEPrimary Slave PIO**

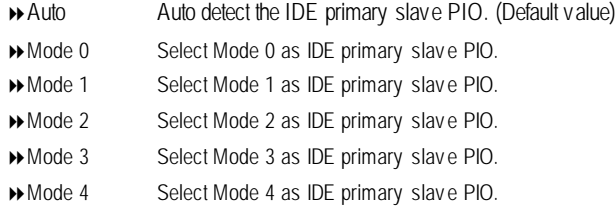

# C**IDEPrimary UDMA**

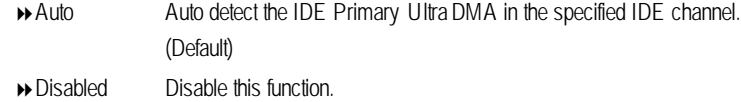

# C**IDEPrimary Slave UDMA**

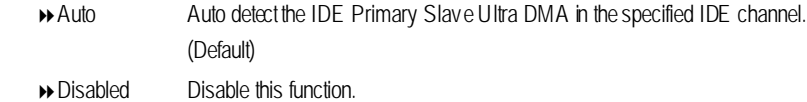

# $\circlearrowright$  OnChip Secondary PCI IDE

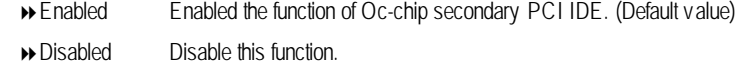

# C**IDESecondary Master PIO**

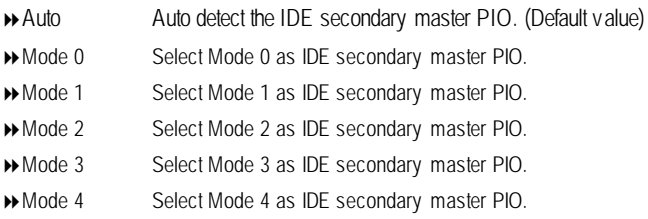

# C**IDESecondary Slave PIO**

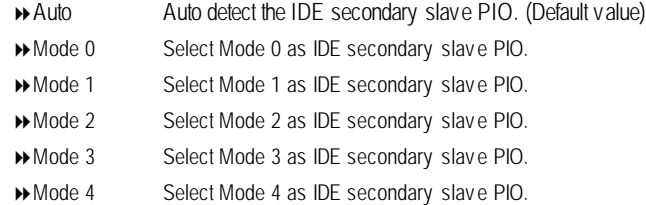

# C**IDESecondary Master UDMA**

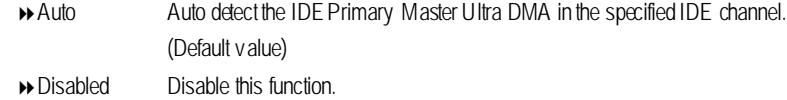

# C**IDESecondary Slave UDMA**

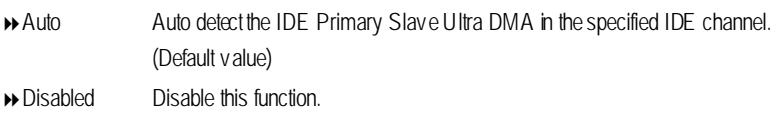

# C **On-Chip Serial ATA Setting**

# **SATA Mode**

This category can be adjust only when your system is enhanced the SATA controller. IDE SATA as IDE mode. (Default value) ▶ RAID SATA as RAID mode.

# **On-Chip Serial ATA**

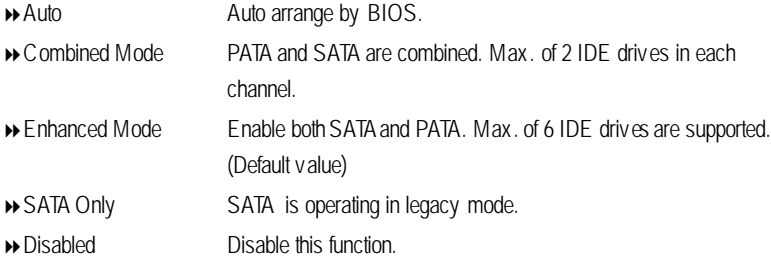

### **Serial ATA Port 0 Mode**

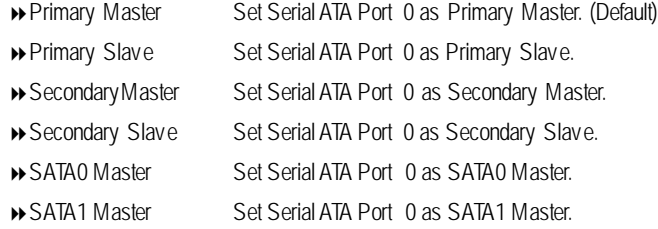

### **Serial ATA Port 1 Mode**

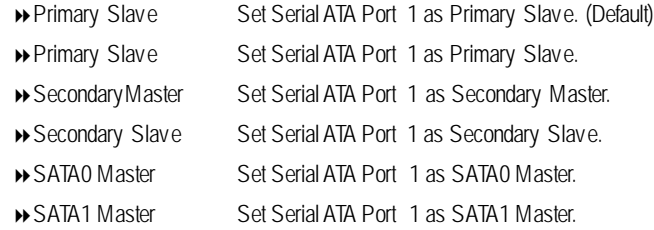

### **Onboard Device**

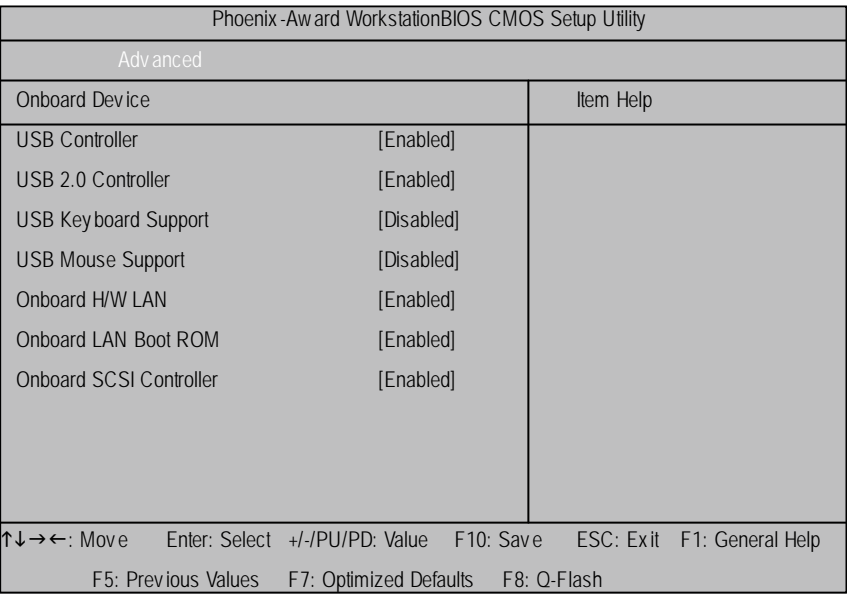

Figure 2-3-2: Onboard Dev ice

#### C**USB Controller**

- 8Enabled Enable USB Controller function. (Default v alue)
- 8Disabled Disable USB Controller function.

#### C**USB 2.0 Controller**

This item provide the function for user to enable/disable EHCI controller only. THis BIOS itself may / may not have high speed USB support built-in, the support will be automatically turn on when high speed device were atached.

- 8Enabled Enable USB 2.0 Controller function. (Default)
- 8Disabled Disable USB 2.0 Controller function.

#### C**USB KeyboardSupport**

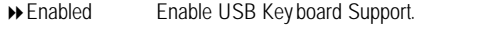

Disabled Disable USB Key board Support. (Default v alue)

#### C**USB Mouse Support**

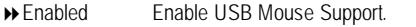

Disabled Disable USB Mouse Support. (Default v alue)

#### C**Onboard H/W LAN**

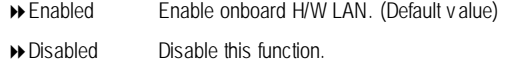

#### C**Onboard LAN Boot ROM**

Decide whether to inv oke the boot ROM of the onboard chip.

- Enabled Inv oke the boot ROM of the onboard chip.
- Disabled Disable this function. (Default v alue)

#### C**Onboard H/WSCSI Controller**

- Enabled Enable onboard H/W SCSI controller. (Default v alue)
- Disabled Disable this function.

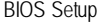

#### **Super I/O Device**

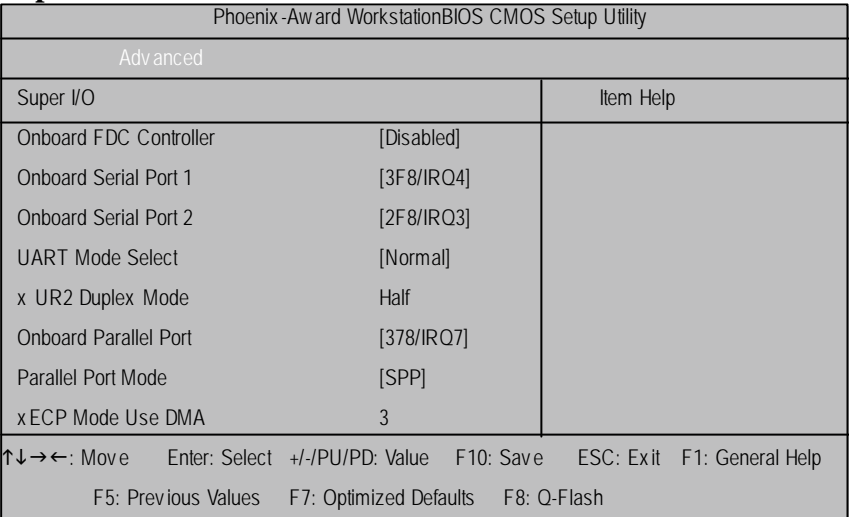

Figure 2-3-3: Super I/O Dev ice

#### C**Onboard FDC Controller**

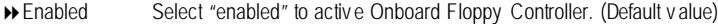

8Disabled Disable this function.

### C**OnboardSerial Port 1**

- $\blacktriangleright$  Auto BIOS will automatically setup the port 1 address.
- 83F8/IRQ4 Enable onboard Serial port 1 and set IO address to 3F8.
- 82F8/IRQ3 Enable onboard Serial port 1 and set IO address to 2F8.
- 83E8/IRQ4 Enable onboard Serial port 1 and set IO address to 3E8. (Default v alue)
- 82E8/IRQ3 Enable onboard Serial port 1 and set IO address to 2E8.
- 8Disabled Disable onboard Serial port 1.

#### C**OnboardSerial Port 2**

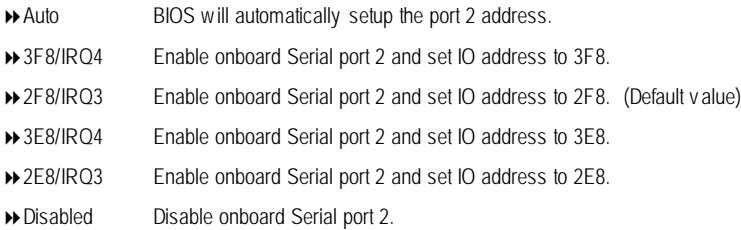

#### C**UART Mode Select**

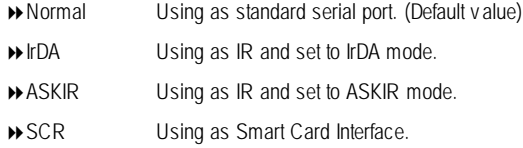

#### C**UR2 Duplex Mode**

This entry can be adjust w hen user select [IrDA] in UART Mode Selection.

- **BEAR** IR function Duplex Full.
- Half IR function Duplex Half.

#### C**OnboardParallel Port**

- 378/IRQ7 Enable onboard LPT port and set address to 378/IRQ7. (Default v alue)
- 278/IRQ5 Enable onboard LPT port and set address to 278/IRQ5.
- 3BC/IRQ7 Enable onboard LPT port and set address to 3BC/IRQ7.
- Disabled Disable onboard LPT port.

# C**Parallel Port Mode**

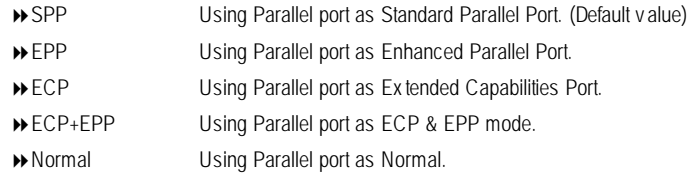

# C**ECP Mode Use DMA**

This option is only available if the seting for the Parallel Port Mode option is ECP. This option sets the DMA channel used by parallel port. The options: 0,1,2,3 (Default value)

# **Boot**

|                                                              | Phoenix - Aw ard Workstation BIOS CMOS Setup Utility |                                |             |             |                        |  |             |                  |      |  |  |
|--------------------------------------------------------------|------------------------------------------------------|--------------------------------|-------------|-------------|------------------------|--|-------------|------------------|------|--|--|
| Main                                                         | Adv anced                                            | <b>Boot</b>                    | Seccurity   | PC Health   |                        |  | Clk/Voltage | <b>Defaults</b>  | Exit |  |  |
|                                                              | ▶ Hard Disk Boot Priority                            |                                |             |             |                        |  | Item Help   |                  |      |  |  |
|                                                              | <b>First Boot Device</b>                             |                                | [Floppy]    |             |                        |  |             |                  |      |  |  |
|                                                              | Second Boot Device                                   |                                |             | [Hard Disk] |                        |  |             |                  |      |  |  |
|                                                              | Third Boot Device                                    |                                |             | [CD-ROM]    |                        |  |             |                  |      |  |  |
| <b>Boot Other Device</b>                                     |                                                      |                                | [Enabled]   |             |                        |  |             |                  |      |  |  |
|                                                              |                                                      |                                |             |             |                        |  |             |                  |      |  |  |
|                                                              | Console Redirection                                  |                                |             |             |                        |  |             |                  |      |  |  |
|                                                              | x Baud Rate                                          |                                | 19200       |             |                        |  |             |                  |      |  |  |
| Agent connect via                                            |                                                      |                                | <b>NULL</b> |             |                        |  |             |                  |      |  |  |
| Agent wait time (min)                                        |                                                      |                                | 1           |             |                        |  |             |                  |      |  |  |
|                                                              | Agent after boot                                     |                                |             | [Disabled]  |                        |  |             |                  |      |  |  |
|                                                              | ↑↓→←: Move                                           | Enter: Select +/-/PU/PD: Value |             |             | F <sub>10</sub> : Save |  | ESC: Exit   | F1: General Help |      |  |  |
| F5: Previous Values<br>F7: Optimized Defaults<br>F8: Q-Flash |                                                      |                                |             |             |                        |  |             |                  |      |  |  |

Figure 3: Boot

# C **HardDisk Boot Priority**

These three fields determines which type of device the system atempt to boot from after **BIOS Post** completed. Specifies the boot sequence from the available devices. If the first device is not a bootable device, the system will seek for next available device.

#### C **First / Second/ ThirdBootDevice**

Select the first/second/t\hird boot device

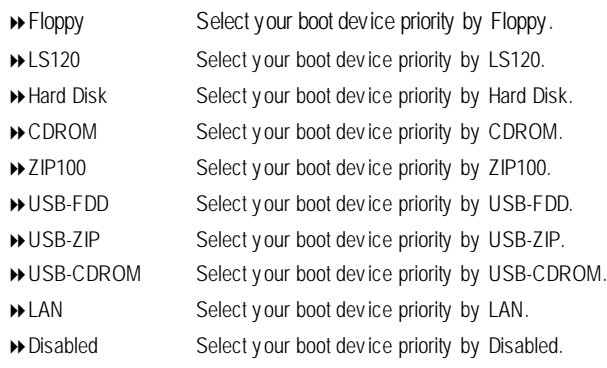

#### C **Boot Other Device**

Select the specified boot dev ice priority.

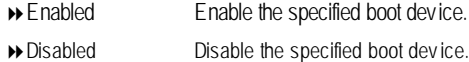

#### C**Console Redirection**

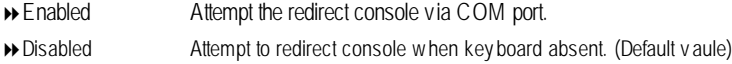

### C**Baud Rate**

Enable the specified of C. R Port Baud Rate.

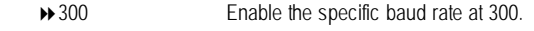

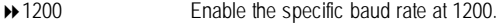

- ◆ 9600 Enable the specific baud rate at 9600.
- 819200 Enable the specific baud rate at 19.2K. (Default value)
- $\rightarrow$  38400 Enable the specific baud rate at 38.4K.
- ◆ 57600 Enable the specific baud rate at 57.6K.
- $\rightarrow$  115200 Enable the specific baud rate at 115.2K.

# C**Agent wait time**

Timeout wait for connection ▶ Option: 1 (Default v alue), 2, 4, 8

#### C**Agent after boot**

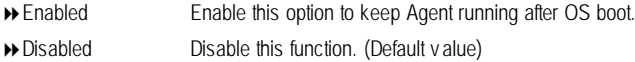

# **Power Management Setup**

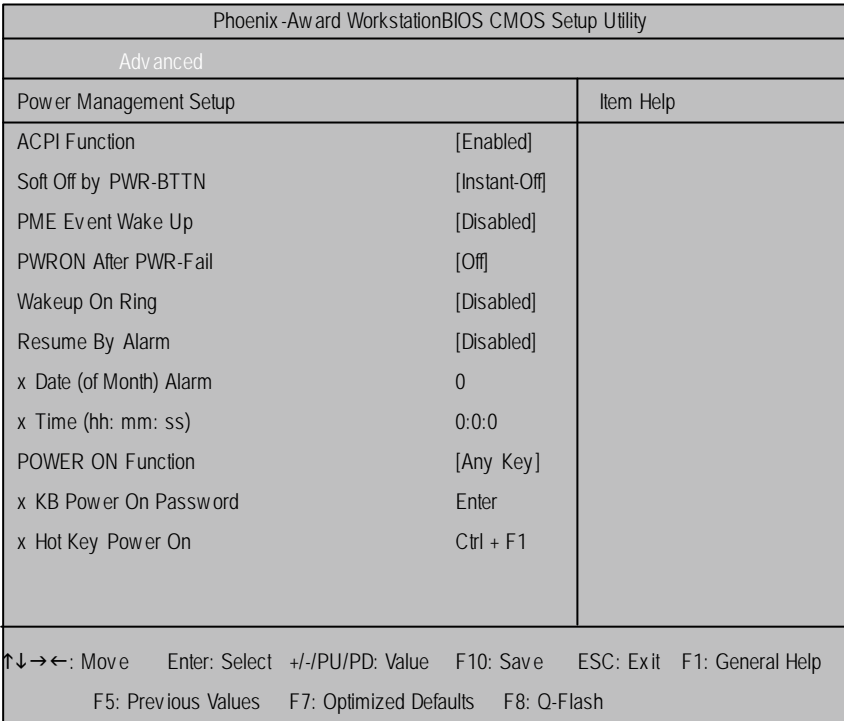

Figure 2-4: Power Management Setup

#### $\circ$  **ACPI Function**

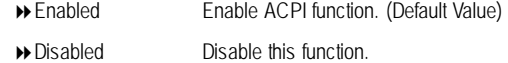

# C **Soft-off by PWR-BTTN**

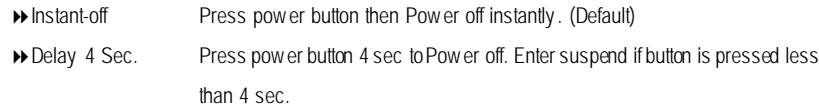

# C **Wake Up On Ring**

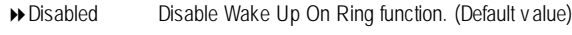

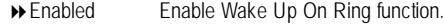

#### C **PMEEvent Wake Up**

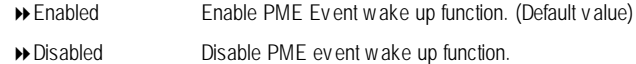

#### C **Resume byAlarm**

You can set "Resume by Alarm" item to enabled and key in Data/time to power on system.

- 8Disabled Disable this function. (Default)
- 8Enabled Enable alarm function to POWER ON sy stem.

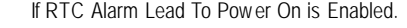

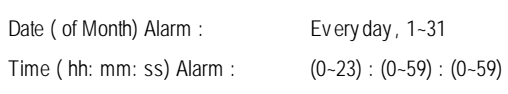

#### C **Power On Function**

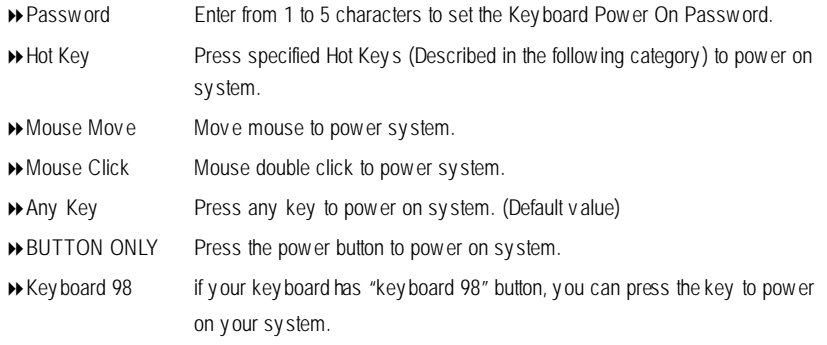

### 4 **KB Power ON Password**

This entry can be adjust when user select [Password] at Power On Function. Press [Enter] to set password.

### 4 **Hot Key Power ON**

This entry can be adjust when user select [Hot Key] at Power On Function. The hot keys options are: [Ctrl-F1], [Ctrl-F2], [Ctrl-F3], [Ctrl-F4], [Ctrl-F5], [Ctrl-F6], [Ctrl-F7], [Ctrl-F8], [Ctrl-F9], [Ctrl-F10], [Ctrl-F11] and [Ctrl-F112]. This Default setting is [Ctrl-F1].

# **Security**

|                                                              | Phoenix-Aw ard WorkstationBIOS CMOS Setup Utility |                                |                  |           |                        |             |                            |      |  |  |
|--------------------------------------------------------------|---------------------------------------------------|--------------------------------|------------------|-----------|------------------------|-------------|----------------------------|------|--|--|
| Main                                                         | Adv anced                                         | <b>Boot</b>                    | <b>Seccurity</b> | PC Health |                        | Clk/Voltage | <b>Defaults</b>            | Exit |  |  |
| Set Supervisor Password                                      |                                                   |                                |                  |           |                        | Item Help   |                            |      |  |  |
|                                                              | Set User Password                                 |                                |                  |           |                        |             |                            |      |  |  |
| Password Check<br>[Setup]                                    |                                                   |                                |                  |           |                        |             |                            |      |  |  |
|                                                              |                                                   |                                |                  |           |                        |             |                            |      |  |  |
|                                                              | ↑↓→←: Move                                        | Enter: Select +/-/PU/PD: Value |                  |           | F <sub>10</sub> : Save |             | ESC: Exit F1: General Help |      |  |  |
| F5: Previous Values<br>F7: Optimized Defaults<br>F8: Q-Flash |                                                   |                                |                  |           |                        |             |                            |      |  |  |

Figure 4: Security

When you select this function, the following message will appear at the center of the screen to assist you in creating a password.

Type the password, up to eight characters, and press <Enter>. You will be asked to confirm the entered password. Type the passwordagain and press <Enter>. You may also press <Esc> to abort the selection and not enter a password.

To disable password, just press <Enter> when you are prompted to enter password. A message "PASSWORD DISABLED**"** will appear to confirm the password being disabled. Once the password is disabled, the system will boot and you can enter Setup freely.

The BIOS Setup program allows you to specify two separate passwords:

SUPERVISOR PASSWORD and a USER PASSWORD**.** When disabled, anyone may access all BIOS Setup program function. When enabled, the Supervisor password is required for entering the BIOS Setup program and having full configuration fields, the User password is required to access only basic items.

If you select **"**System**"** at **"**Password Check**"** in Advance BIOS Features Menu, you will be prompted for the password every time the system is rebooted or any time you try to enter Setup Menu.

If youselect "Setup"at "Password Check"in AdvanceBIOS Features Menu, you will be prompted only when you try to enter Setup.

#### C **PasswordCheck**

Select whether the password is required every time when the system boots or only when user enter the setup.

# **PC Health**

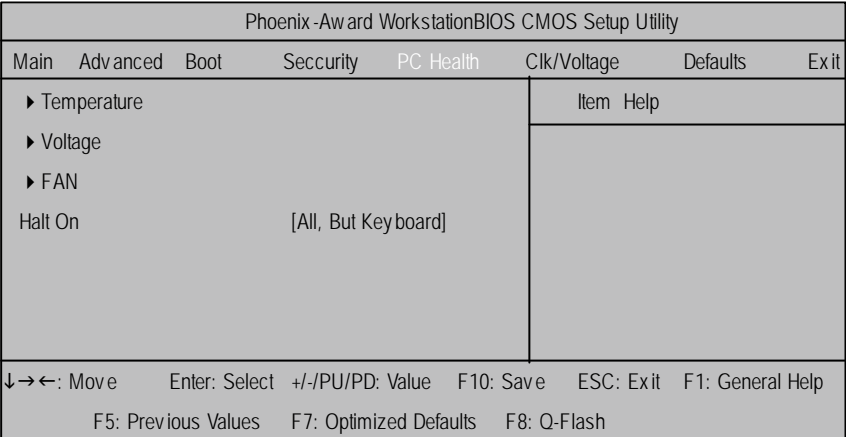

Figure 5: PC Health

#### C **Temperature**

8Display the currentCPU0/1 temperature, shutdown temperature, SCSI controller, PCIconnector, SDRAM socket and LAN controller ambient temperature.

# C **Voltage: CPU0/1 VCORE/ +12V/ +1.2V/ +1.5V/ +3.3V/ +5V/ +1.8V/ +2.5V/ +1.25V / +1.0V/ -12V/ STB +3.3V/ 5VSB/ VBAT**

 $\rightarrow$  Detect sy stem's v oltage status automatically.

### $\textcircled{FAN}$  **(RPM)**

8Display the current CPUs and Sy stem 1/2 FAN speed.

### C **Halt On**

The category determines whether the computer will stop if an error is detected during power up.

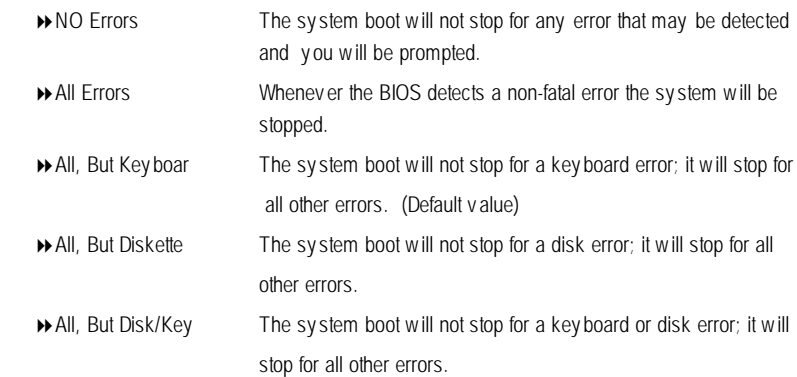

# **CLK / Voltage**

| Phoenix-Aw ard WorkstationBIOS CMOS Setup Utility            |            |                                |            |           |                        |  |             |                            |      |  |
|--------------------------------------------------------------|------------|--------------------------------|------------|-----------|------------------------|--|-------------|----------------------------|------|--|
| Main                                                         | Adv anced  | <b>Boot</b>                    | Seccurity  | PC Health |                        |  | Clk/Voltage | <b>Defaults</b>            | Exit |  |
| Auto Detect DIMM/PCI CLK                                     |            |                                | [Enabled]  |           |                        |  | Item Help   |                            |      |  |
| Spread Spectrum                                              |            |                                | [Disabled] |           |                        |  |             |                            |      |  |
|                                                              |            |                                |            |           |                        |  |             |                            |      |  |
|                                                              | ↑↓→←: Move | Enter: Select +/-/PU/PD: Value |            |           | F <sub>10</sub> : Save |  |             | ESC: Exit F1: General Help |      |  |
| F5: Previous Values<br>F8: Q-Flash<br>F7: Optimized Defaults |            |                                |            |           |                        |  |             |                            |      |  |

Figure 6: Clk/Voltage

#### C **AutoDetect DIMM/PCI Clk**

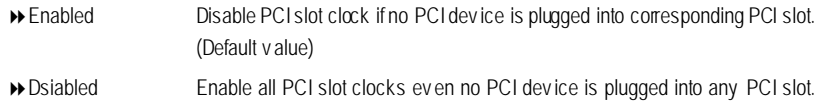

### C **SpreadSpectrum**

When the motherboard's clock generator pulses, the ex treme v alues (spikes) of the pulses creates EMI (Electromagnetic Interference). The Spead Spectrum function reduces the EMI generated by modulating the puls es so that the spikes of the pulses are reduced to flatter curv es. It does so by v ary ing the frequency so that it doesn't use any particular frequenc y for more than a moment. This reduces interference problems with other electronic s in the area.

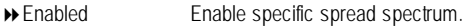

8Dsiabled Disable this function. (Default v alue)

# **Defaults**

|                                | Phoenix-Aw ard WorkstationBIOS CMOS Setup Utility |                                |                        |           |                        |  |             |  |                            |      |  |
|--------------------------------|---------------------------------------------------|--------------------------------|------------------------|-----------|------------------------|--|-------------|--|----------------------------|------|--|
| Main                           | Adv anced                                         | <b>Boot</b>                    | Seccurity              | PC Health |                        |  | Clk/Voltage |  | <b>Defaults</b>            | Exit |  |
| <b>Load Optimized Defaults</b> |                                                   |                                |                        |           |                        |  | Item Help   |  |                            |      |  |
|                                |                                                   |                                |                        |           |                        |  |             |  |                            |      |  |
|                                |                                                   |                                |                        |           |                        |  |             |  |                            |      |  |
|                                |                                                   |                                |                        |           |                        |  |             |  |                            |      |  |
|                                |                                                   |                                |                        |           |                        |  |             |  |                            |      |  |
|                                | ↑↓→←: Move                                        | Enter: Select +/-/PU/PD: Value |                        |           | F <sub>10</sub> : Save |  |             |  | ESC: Exit F1: General Help |      |  |
|                                |                                                   | F5: Previous Values            | F7: Optimized Defaults |           |                        |  | F8: Q-Flash |  |                            |      |  |

Figure 7: Defaults

# C**LoadOptimizedDefaults**

When you press <Enter> on this item, you will get a confirmation dialog box with a message as below:

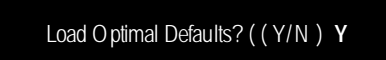

# **Exit**

| Phoenix-Aw ard WorkstationBIOS CMOS Setup Utility |                 |                                |           |           |                        |             |           |                            |      |  |
|---------------------------------------------------|-----------------|--------------------------------|-----------|-----------|------------------------|-------------|-----------|----------------------------|------|--|
| Main                                              | Adv anced       | <b>Boot</b>                    | Seccurity | PC Health |                        | Clk/Voltage |           | <b>Defaults</b>            | Exit |  |
| Save & Exit Setup                                 |                 |                                |           |           |                        |             | Item Help |                            |      |  |
|                                                   | Save & Turn Off |                                |           |           |                        |             |           |                            |      |  |
| Ex it Without Saving                              |                 |                                |           |           |                        |             |           |                            |      |  |
|                                                   |                 |                                |           |           |                        |             |           |                            |      |  |
| ↑↓→←: Move                                        |                 | Enter: Select +/-/PU/PD: Value |           |           | F <sub>10</sub> : Save |             |           | ESC: Exit F1: General Help |      |  |
|                                                   |                 | F5: Previous Values            |           |           | F6: Fail-Safe Defaults |             |           | F7: Optimized Defaults     |      |  |

Figure 8: Ex it

#### C**Save & Exit Setup**

Type "Y"will quit the Setup Utility and save the user setup value to RTC CMOS. Type "N"will return to Setup Utility.

# C**Save & Turn Off**

Type "Y" will quit the Setup Utility and save the user setupvalue to RTC CMOS and urn of power automatically.

Type "N"will return to Setup Utility.

### C**Exit Without Saving**

Type "Y"will abandon all data and quit without saving. Type "N" will return to Setup Utility.

# **Chapter 4 SCSI BIOS and Configuration Utility**

#### **Overview**

A SCSI BIOS is the bootable ROM code thatmanages SCSI hardware resources. The LSI SCSI BIOS integrates with a standard sy stem BIOS to extend the standard disk service routine that is provided through INT13h. During the boot time initialization, the SCSI BIOS determines if the system BIOS has already installed other hard disks, such as an IDE drive. If so, the SCSI BIOS maps any SCSI drives it finds behind the already-installed drive(s). Otherwise, the SCSI BIOS installsdrives starting with the systemboot drive and the system boots fromadrive controlled by the SCSI BIOS.

#### **ENTERINGSETUP**

Power ON the computer and press Ctrl+C immediately will allow you to enter Setup.

### **4-1. Main Menu**

When invoked, the Configuration Utility (CU) first displays the Main Menu, which contains a scrolling list of up to 256 LSI Logic PCI to SCSI host adapters and nformation about each of them. Use the **arrowkeys** to select an adapter. Press **Enter**to view andmodify the properties of the selected adapter, and to gain access to the attached devices. The CU can only access adapters with LSI Logic Control enabled.After selecting an adapter and pressing **Enter**, the CU scans the adapter's SCSI bus and then displays the Adapter Properties screen.

The Main Menu contains two selections: BootAdapter List and Global Properties. The Boot Adapter List allows selection and ordering of boot adapters. The Global Properties allows changes to global setings.

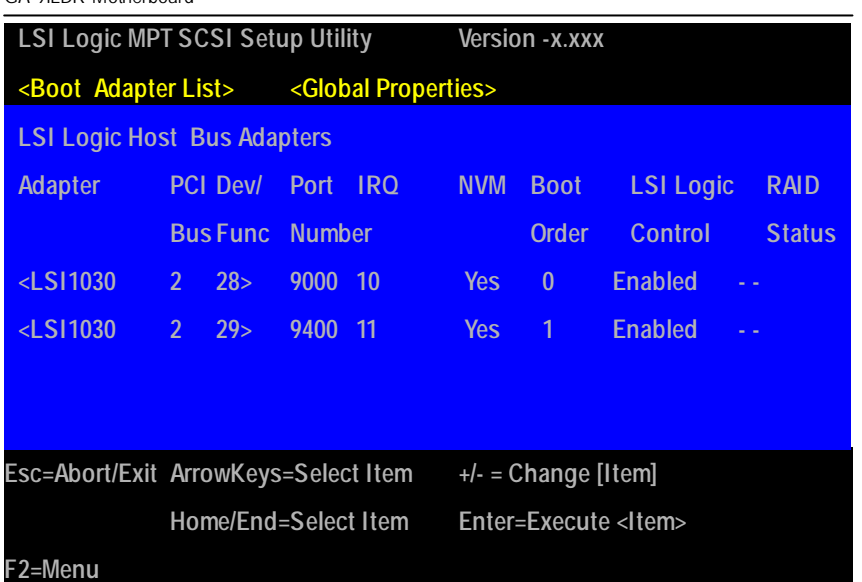

# **Main Menu Field Description**

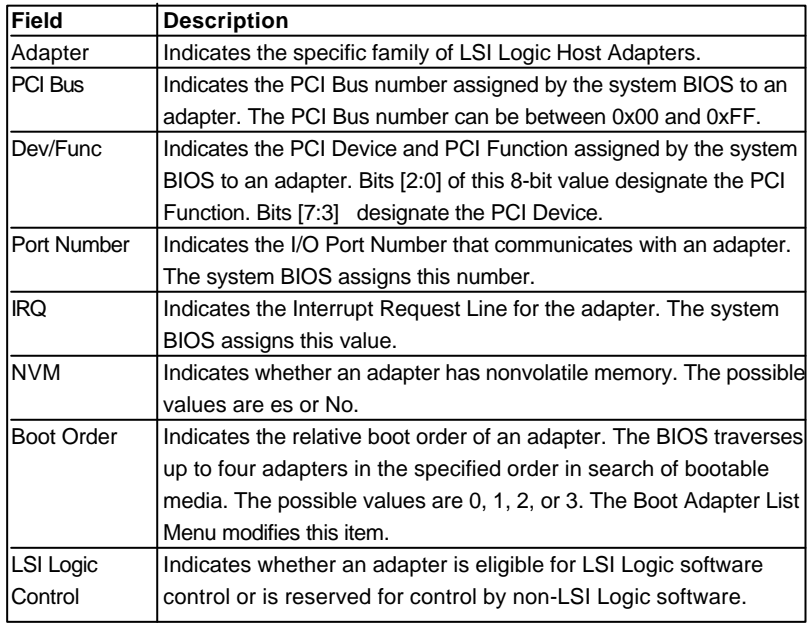

| 4-1-1.                                                                                                  | <b>Boot Adapter List</b> |                 |                                                   |                             |             |  |  |  |  |
|----------------------------------------------------------------------------------------------------|--------------------------|-----------------|---------------------------------------------------|-----------------------------|-------------|--|--|--|--|
| <b>LSI Logic MPT SCSI Setup Utility</b>                                                                 |                          |                 |                                                   | Version - x.xxx             |             |  |  |  |  |
| <b>Boot Adapter List</b>                                                                                |                          |                 |                                                   |                             |             |  |  |  |  |
| <b>Insert = Add an adapter</b>                                                                          |                          |                 |                                                   | Delete = Remove an adapter  |             |  |  |  |  |
| Adapter                                                                                                 |                          | <b>PCI Devl</b> | <b>Boot</b>                                       | <b>Current</b>              | <b>Next</b> |  |  |  |  |
|                                                                                                    |                          | <b>Bus Func</b> | Order                                             | <b>Status</b>               | <b>Boot</b> |  |  |  |  |
| $<$ LSI1030                                                                                             | $\overline{2}$           | 28>             | [0]                                               | [On]                        | [On]        |  |  |  |  |
| $<$ LSI1030                                                                                             | $\overline{2}$           | 29              | [1]                                               | [On]                        | [On]        |  |  |  |  |
|                                                                                                    |                          |                 | Press Insert to select an adapter from this list: |                             |             |  |  |  |  |
| $<$ LSI1030                                                                                             | $\overline{2}$           | 28>             |                                                   |                             |             |  |  |  |  |
| <ls11030< td=""><td><math>\overline{2}</math></td><td>29&gt;</td><td></td><td></td><td></td></ls11030<> | $\overline{2}$           | 29>             |                                                   |                             |             |  |  |  |  |
|                                                                                                    |                          |                 |                                                   |                             |             |  |  |  |  |
|                                                                                                    |                          |                 | Esc=Abort/Exit ArrowKeys=Select Item              | $+/-$ = Change [Item]       |             |  |  |  |  |
|                                                                                                    |                          |                 | Home/End=Select Item                              | Enter=Execute <ttem></ttem> |             |  |  |  |  |
| F2=Menu                                                                                                 |                          |                 |                                                   |                             |             |  |  |  |  |

Figure 4-1-1: Boot Adapter List

The BootAdapter ListMenu specifies the adapter bootorder when more than one OS adapter is present. The CU can designate upto four adapters as bootable. To access the Boot Adapter Menu, select <BootAdapter List> on the Main Menu and press enter. The CU then displays the Boot Adapter List Menu.

To add an adapter to the bootlist, press Insert while on the BootAdapter List. This locates the cursor on the adapter selectlist. Use the arrow keys to select an adapter and press Enter to add it to the end of Boot Adapter List. To remove an adapter from the boot list, select the adapter and press Delete. Select the adapter and press the "-" key to decrease the adapter is relative order in the boot list, or press the "+" key to increase he adapter i s relative order in the boot list.

# **Boot Adpater List Menu Field Description**

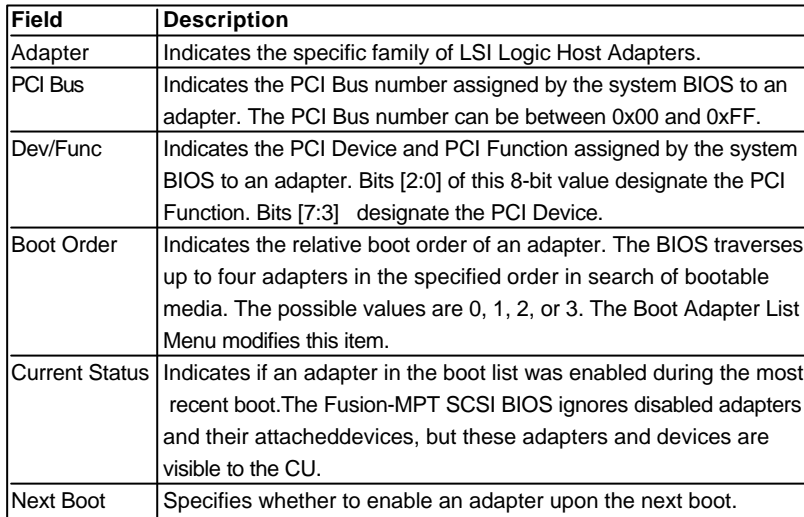

# **4-1-2. Global Properities**

The Global Properties Menu allows configuration of the Display and Video modes, as well as a pause if the CU displays an alert message. To access the Global Properties Menu, select <Global Properties>he Main Menu and press Enter. The system then displays the on Global Properties Menu.

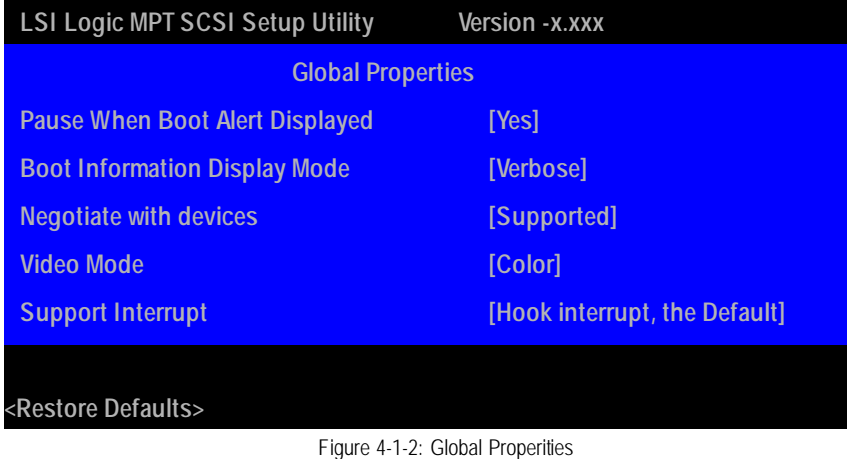

# **Global Properities Menu Field Description**

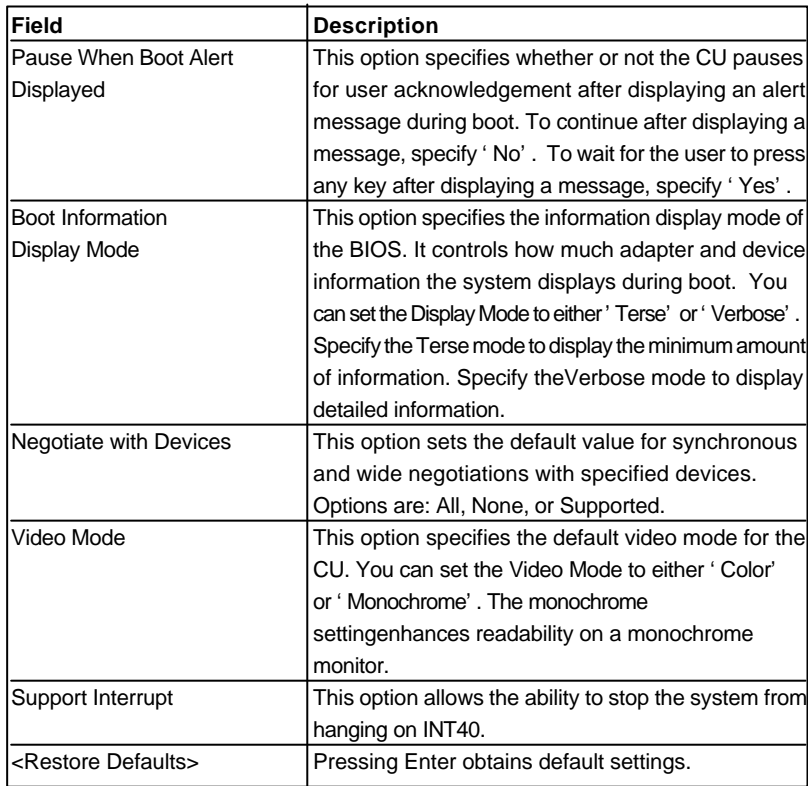

# **4-1-3. AdapterProperties Menu**

The Adapter Properties Menu allows you to view and modify adapter setings. Italso provides access to an adapter  $\frac{1}{5}$  device settings. To access the Adapter Properties Menu, select the adapter on the Main Menu and press enter. The CU then displays the Adapter Properties Menu for the selected adapter.

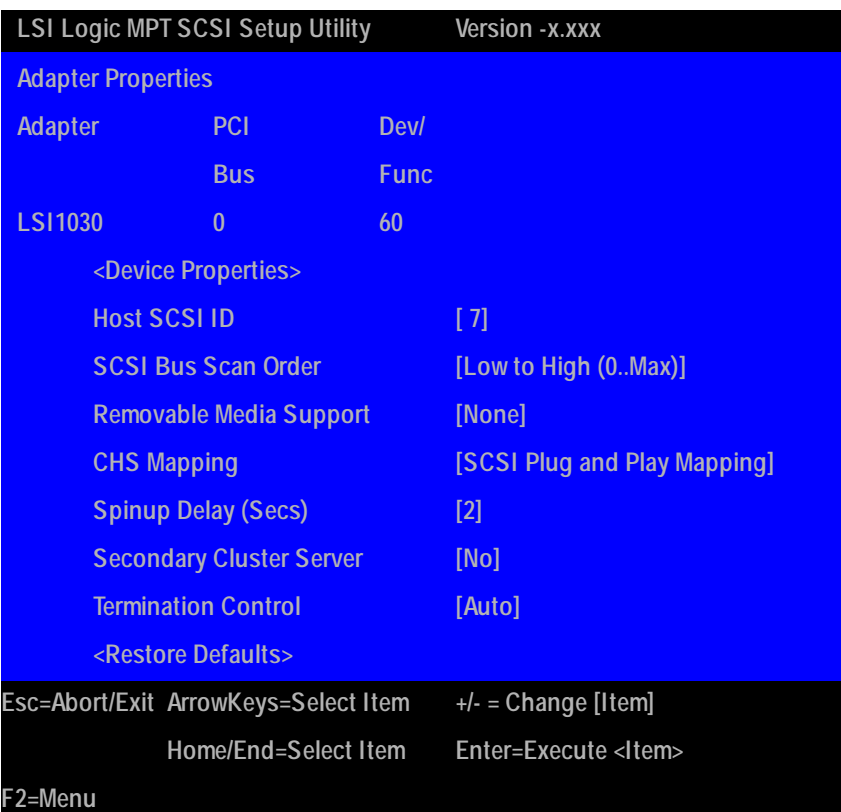

Figure 4-1-3: Adapter Properities

# **Adapter Properties Menu Field Description**

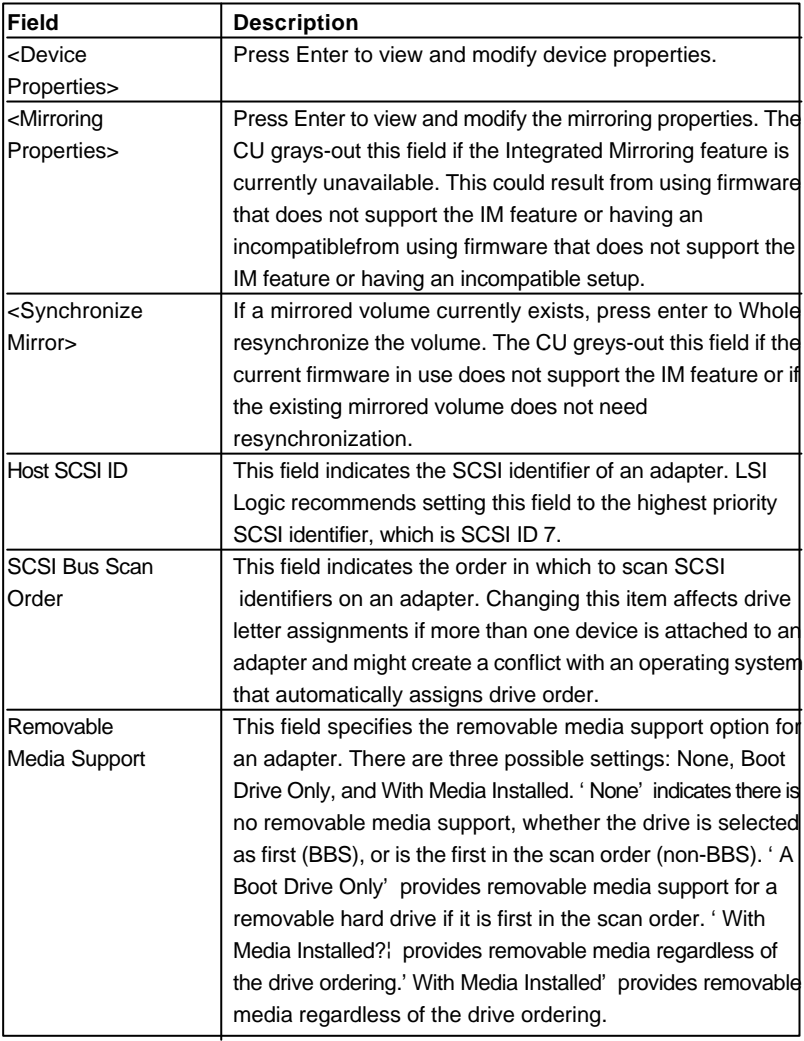

# **Adapter Properties Menu Field Description (Cont.)**

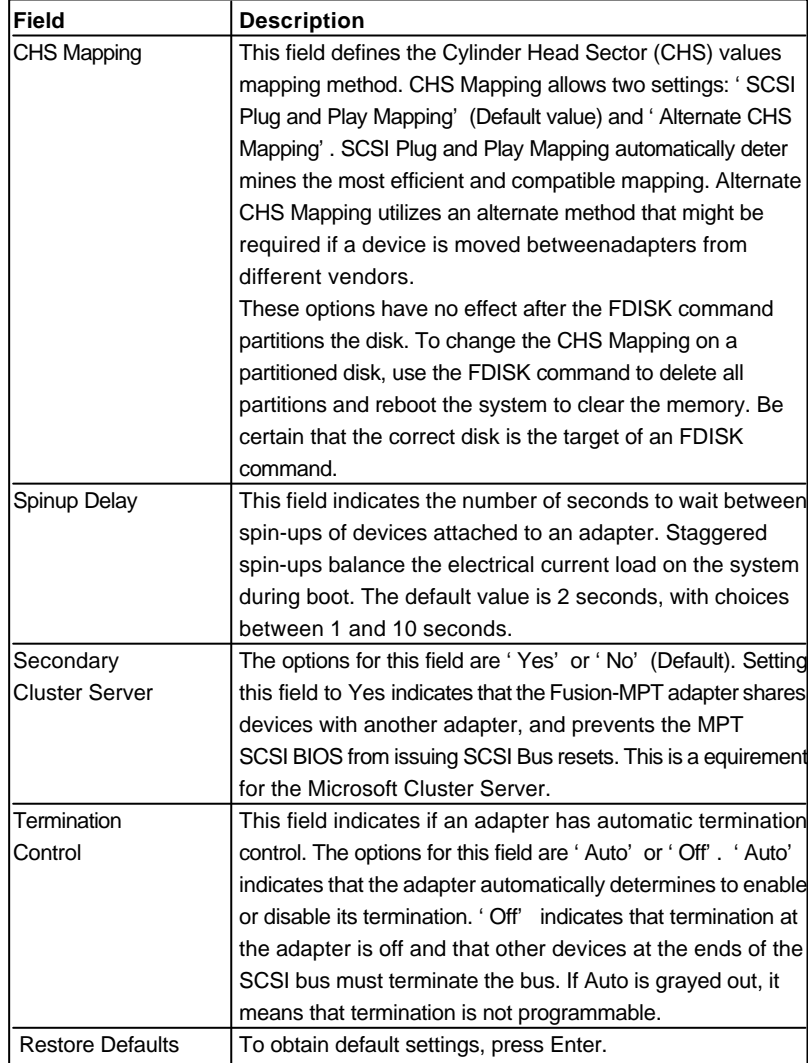
# **4-2. Exiting the SCSI Setup Utility**

Because some changes only take effect after the system reboots, it is important to exit the configuration utility properly. To exit, press Esc and respond to the verification prompts. Some changes might be lost if you reboot before properly exiting the Configuration Utilities.

# **RCehvaispitoenr H5istToerychnical Reference**

# **Block Diagram**

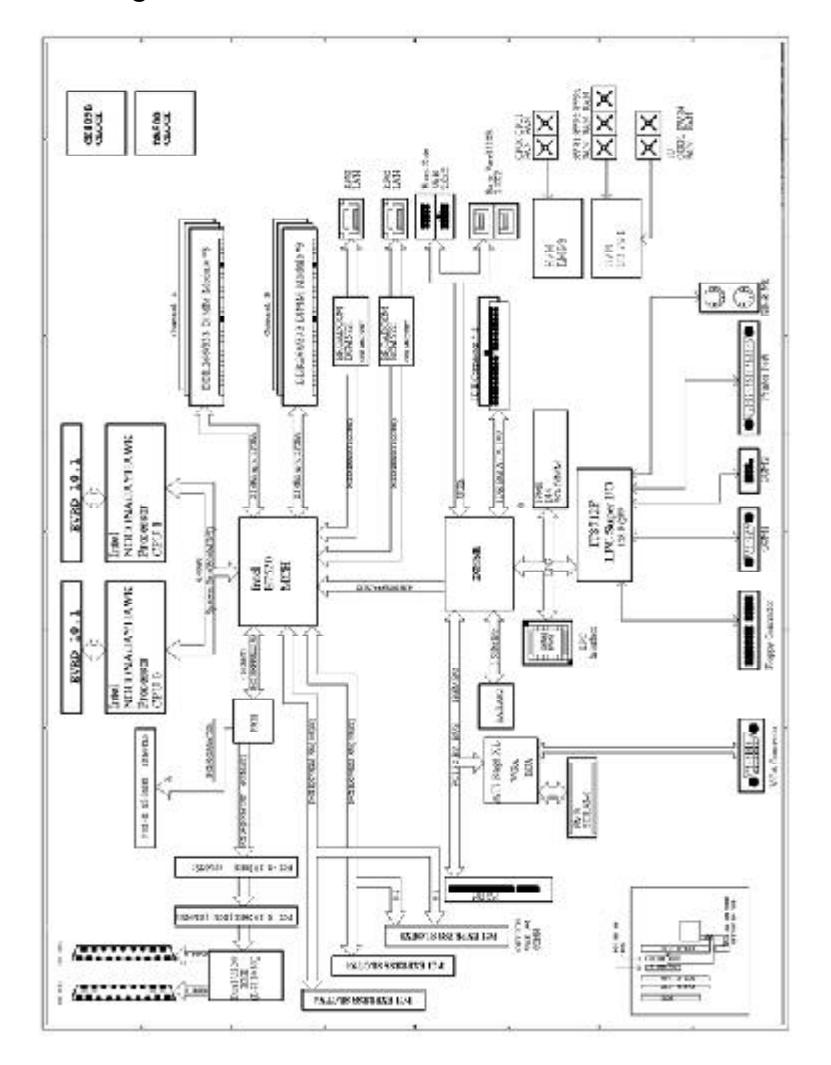

# **RCehvaispitoenr H5istDorriyver Installation**

## **A. Intel Chipset Software Installation Utilities**

Insert the driver CD-title that came with your motherboard into your CD-ROM driver, the driver CD-title will auto start and show a series of Setup Wizard dialog boxes. If not, please double click the CD-ROM device icon in "My computer", and execute the setup.exe.

#### **Installation Procedures:**

- 1. The CD auto run program starts, **Double click** on "Intel Chipset Software Installation Utilities"to start the installation.
- 2. Then, a series of installation wizards appear. Follow up the wizards to install the drivers.
- 3.Setup completed, click "Finish"to restart your computer.

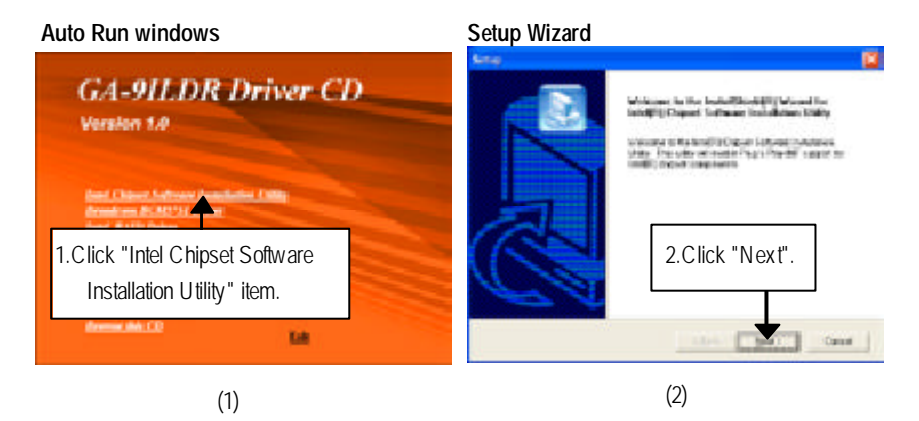

**License Aggremment Readme Information**

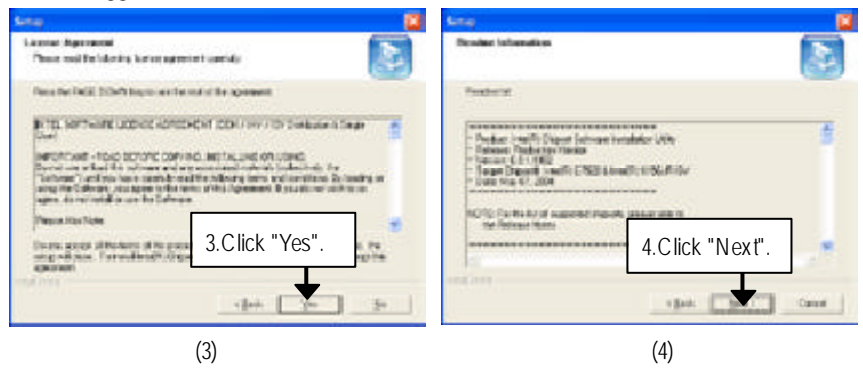

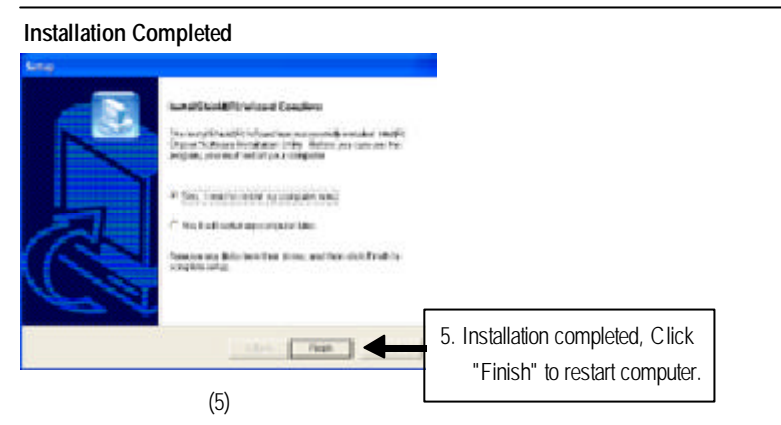

## **B. Broadcom BCM5751 Feature Application Installation**

Insert the driver CD-title that came with your motherboard into your CD-ROM driver, the driver CD-title will auto start and show a series of Setup Wizard dialog boxes. If not, please double click the CD-ROM device icon in "My computer", and execute the setup.exe.

## **Installation Procedures:**

- 1. The CD auto run program starts, **Double click** on "Broadcom BCM5751"to start the installation.
- 2. Then, a series of installation wizards appear. Follow up the wizards to install the applications.

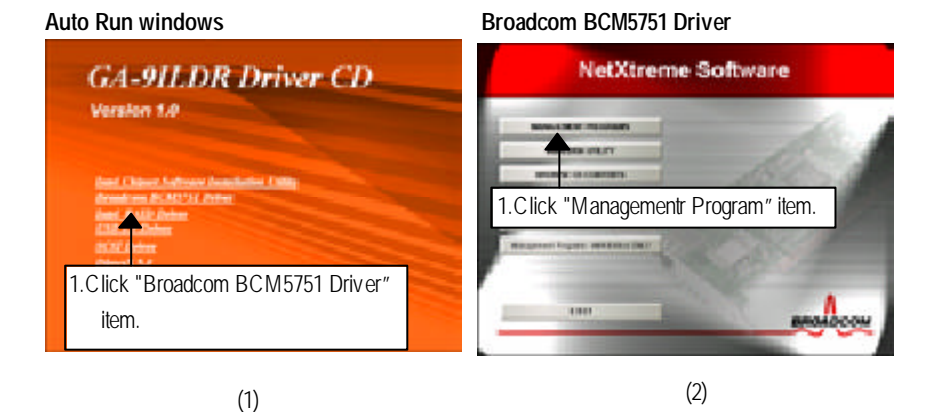

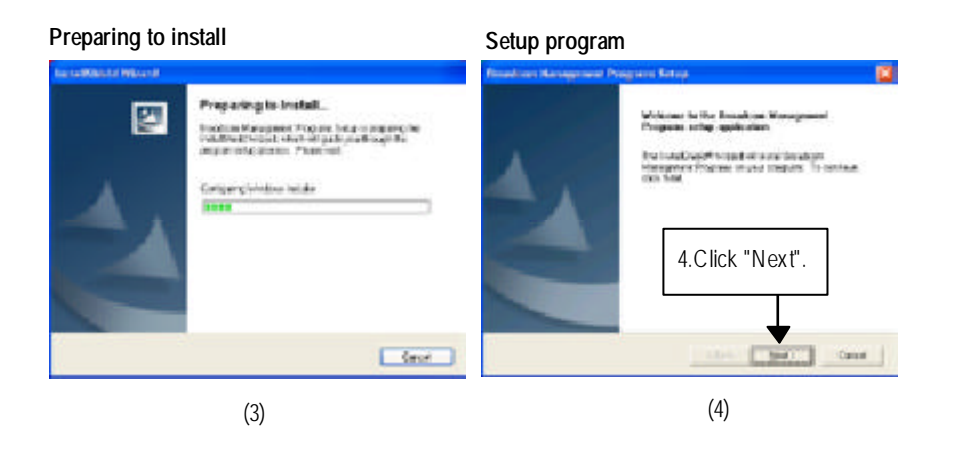

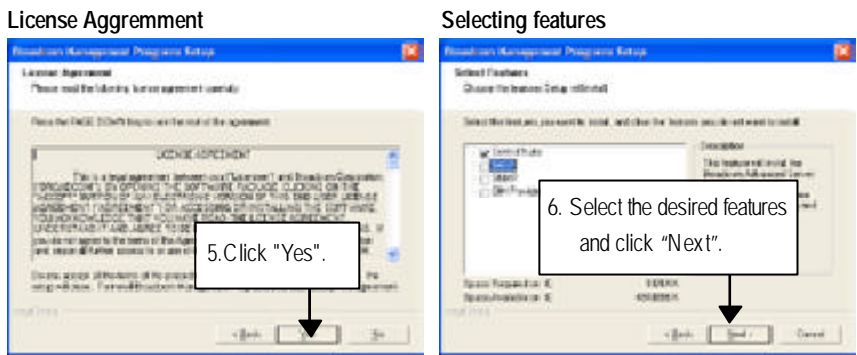

# **Selecting Features**

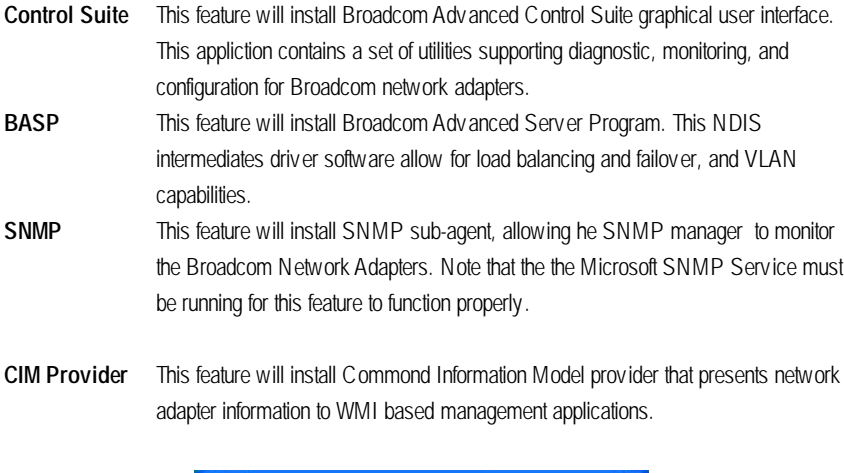

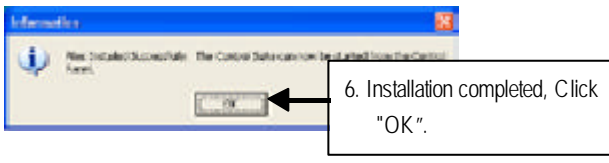

# **C. SCSI Driver Installation**

Insert the driver CD-title that came with your motherboard into your CD-ROM driver, the driver CD-title will auto start and show a series of Setup Wizard dialog boxes. If not, please double click the CD-ROM device icon in "My computer", and execute the setup.exe.

## **Installation Procedures:**

1. The CD auto run program starts, **Double click** on "SCSI Driver"to start the installation.

2. Select the specific folder refering to your operating system.

# **Auto Run windows Operating System Menu GA-9ILDR Driver CD** ٠ ia. Version 1.0  $\blacksquare$ 1. Click "SCSI Driver" item. (2)(1)

# **D. DirectX 9.0 Driver Installation**

Insert the driver CD-title that came with your motherboard into your CD-ROM driver, the driver CD-title will auto start and show the installation guide. If not, please double click the CD-ROM device icon in "My computer", and execute the setup.exe.

#### **Installation Procedures:**

- 1. The CD auto run program starts, **Double click** on "Directx9.0"to start the installation.
- 2. Then, a series of installation wizards appear. Follow up the wizards to install the drivers. 3.Setup completed, click "Finish"to restart your computer.

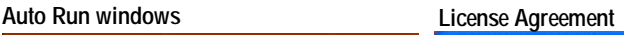

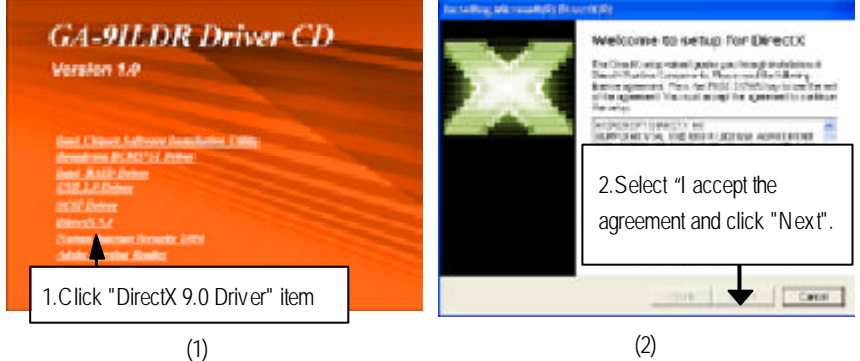

#### **Starting Installaiton Installaiton Wizard completed CONTRACTOR COMMENTS** add Salap<br>Inni (Inni Faritra comm **Restort Computer** uksen with the charges. Cancil rates would 4.Click "Finish" to complete the installation. 3. Click "Next" to start the installation . $\begin{picture}(20,20)(-0.00,0.00) \put(0,0){\line(1,0){10}} \put(15,0){\line(1,0){10}} \put(15,0){\line(1,0){10}} \put(15,0){\line(1,0){10}} \put(15,0){\line(1,0){10}} \put(15,0){\line(1,0){10}} \put(15,0){\line(1,0){10}} \put(15,0){\line(1,0){10}} \put(15,0){\line(1,0){10}} \put(15,0){\line(1,0){10}} \put(15,0){\line(1,0){10}} \$ Ever 1 **Check** (3) (4)

# **E. If you don't find specific drivers**

If you don't find specific drivers that you want to install, please take following steps install desired derivers.

### **Installation procedures**

Step 1 Insert the driver CD-title that came with your motherboard into your CD-ROM driver.

- Step 2 Go to the Desktop of your computer
- Step 3 Go to Start --> My Computer
- Step 4 Right click "My Computer" and select Properities.
- Step 5 Select "Hardware" tab and click on "Device Manager"
- Step 6 Double click the hardware device with question mark to install the required drivers.

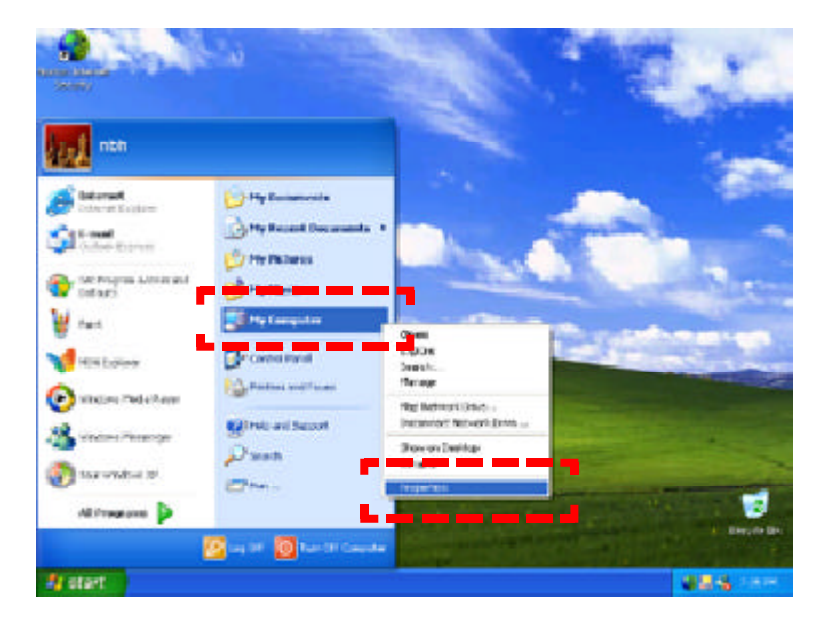

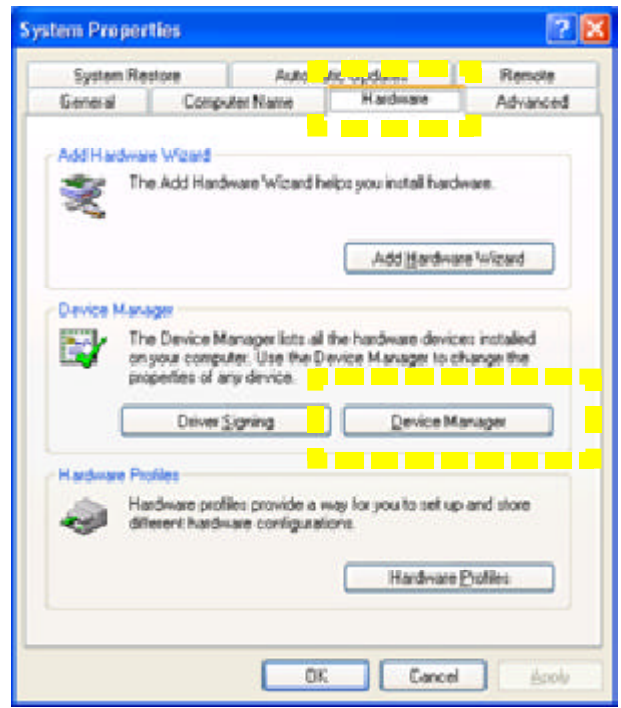

Appex dix

# **Chapter 6 Appendix**

# **Acronyms**

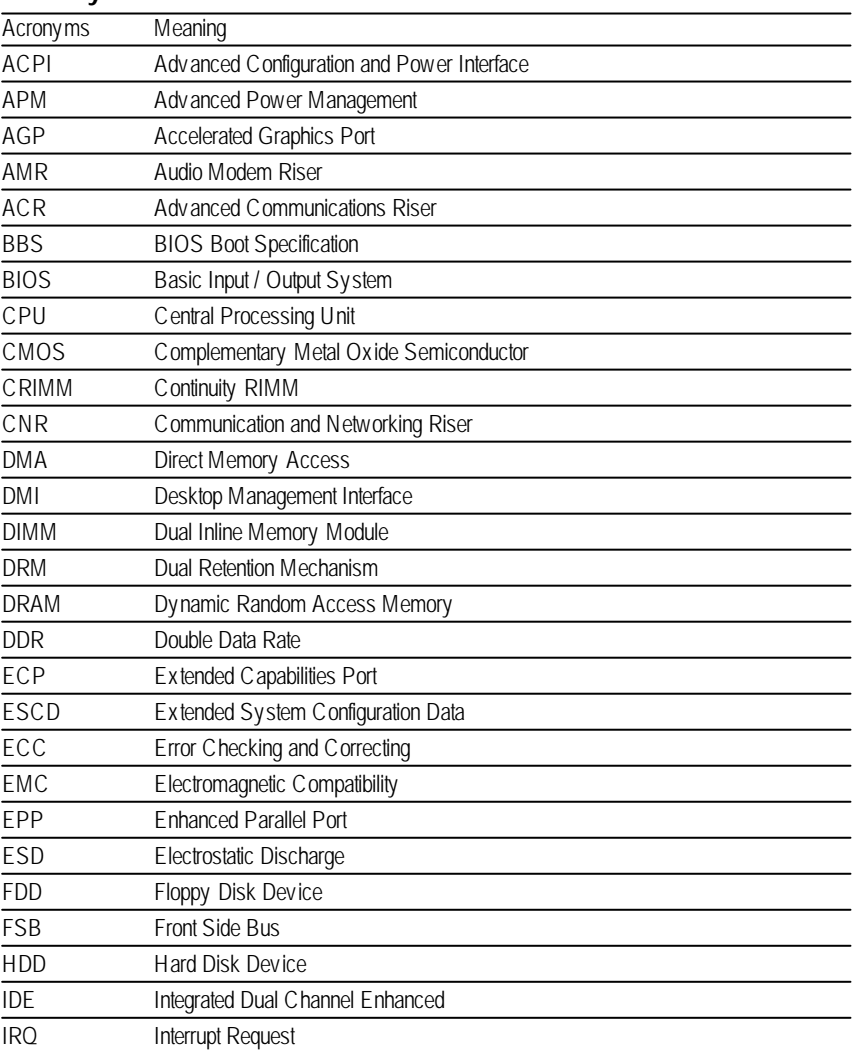

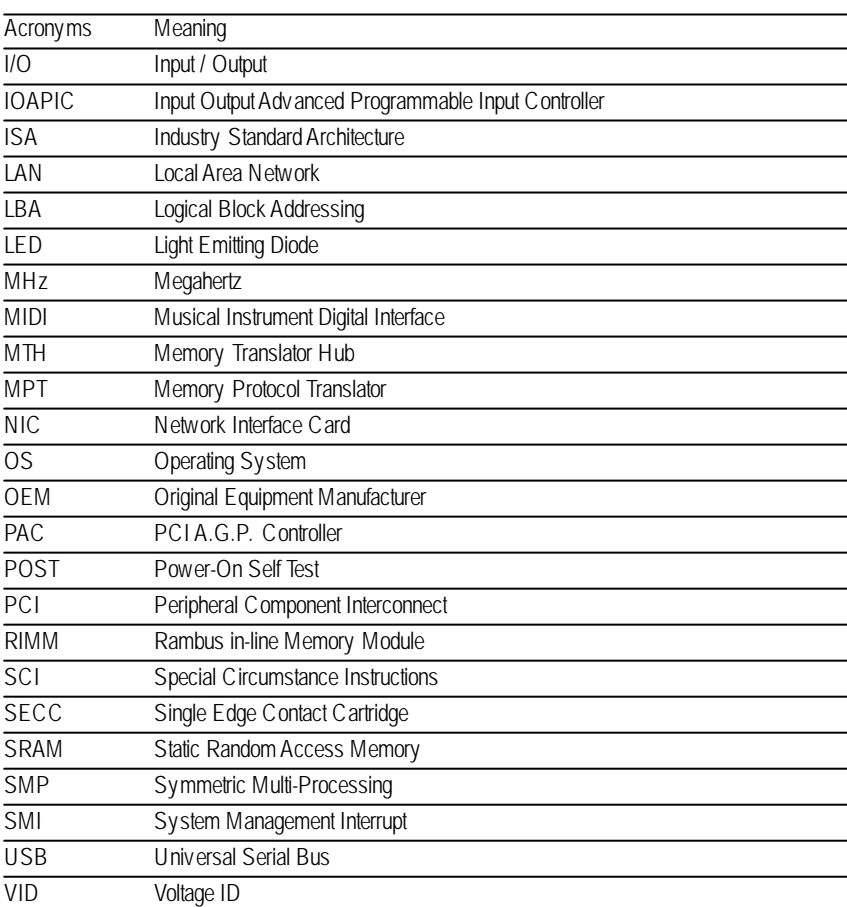

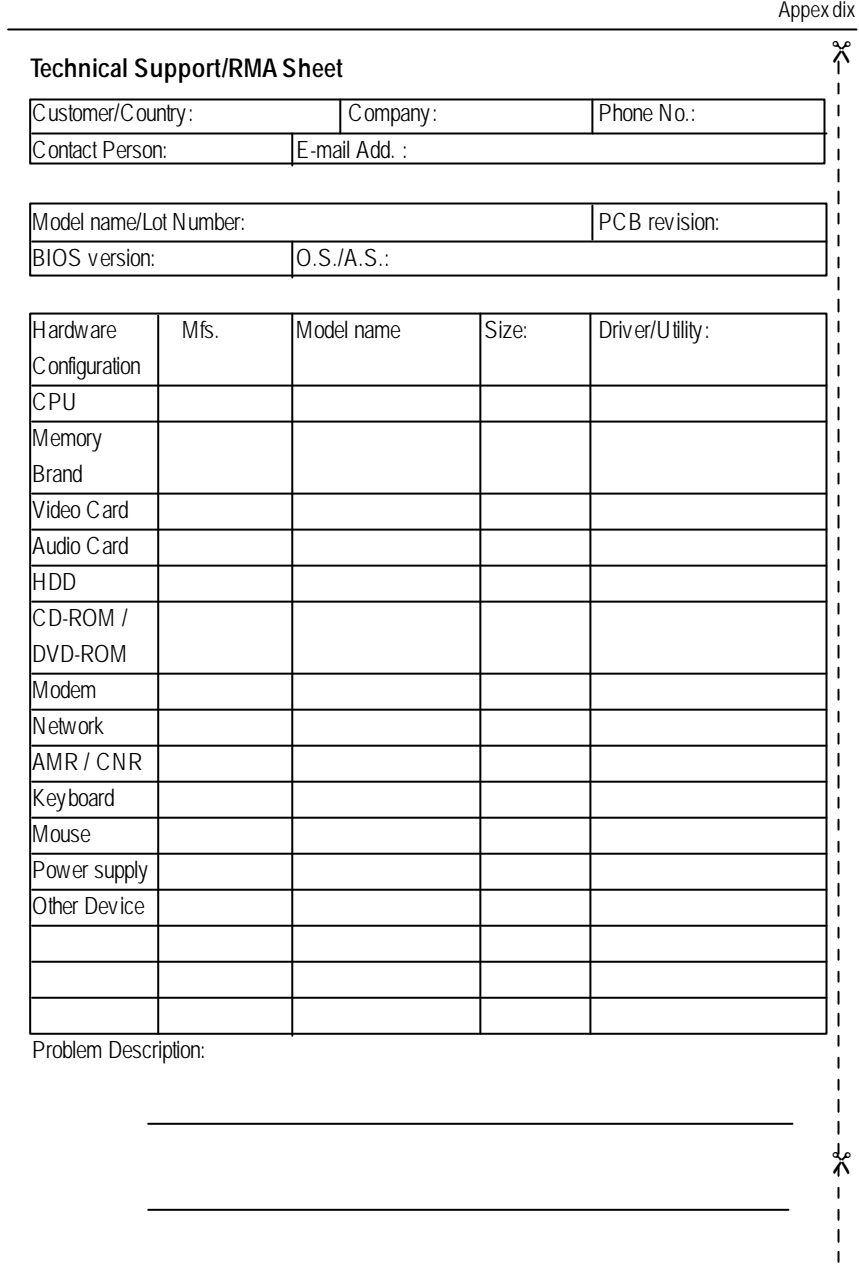